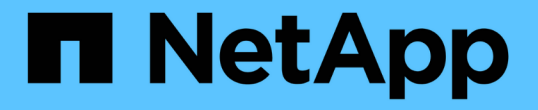

# パフォーマンスエクスプローラページを使用し たパフォーマンスの監視 Active IQ Unified Manager 9.8 NetApp

April 16, 2024

This PDF was generated from https://docs.netapp.com/ja-jp/active-iq-unified-manager-98/onlinehelp/concept-understanding-the-root-object.html on April 16, 2024. Always check docs.netapp.com for the latest.

# 目次

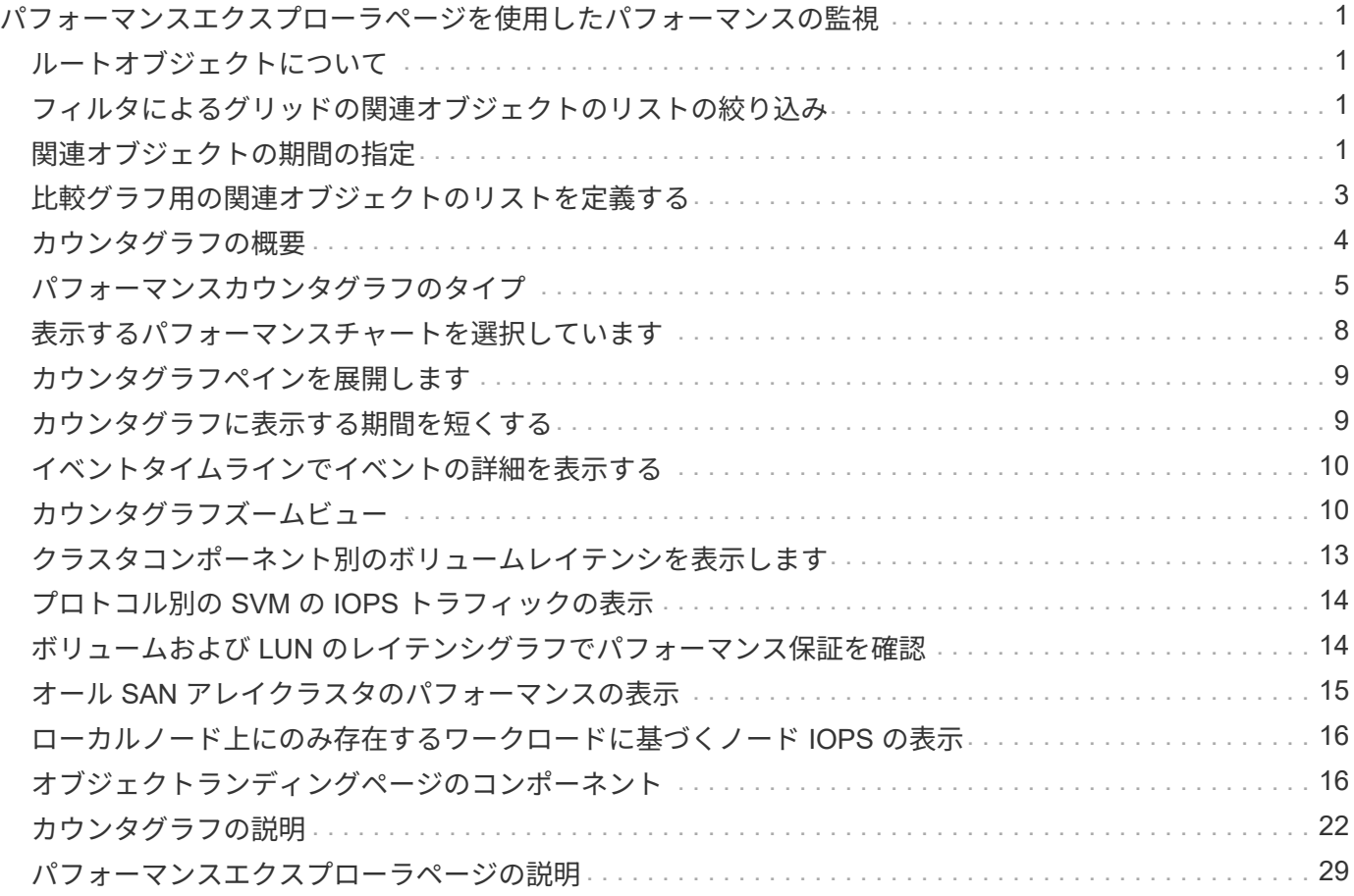

# <span id="page-2-0"></span>パフォーマンスエクスプローラページを使用したパ フォーマンスの監視

パフォーマンスエクスプローラページには、クラスタ内の各オブジェクトのパフォーマ ンスに関する詳細情報が表示されます。すべてのクラスタオブジェクトのパフォーマン スの詳細を表示でき、さまざまな期間にわたる特定のオブジェクトのパフォーマンスデ ータを選択して比較できます。

また、すべてのオブジェクトの全体的なパフォーマンスを評価したり、オブジェクトのパフォーマンスデータ を並べて比較したりできます。

### <span id="page-2-1"></span>ルートオブジェクトについて

ルートオブジェクトは、他のオブジェクトを比較する際のベースラインです。他のオブ ジェクトのデータを表示してルートオブジェクトと比較し、パフォーマンスデータを分 析してオブジェクトのパフォーマンスのトラブルシューティングや向上に利用できま す。

ルートオブジェクト名は、比較ペインの上部に表示されます。その他のオブジェクトはルートオブジェクトの 下に表示されます。[ 比較( Comparing ) ] パネルに追加できる追加オブジェクトの数に制限はありません が、許可されるルートオブジェクトは 1 つだけです。ルートオブジェクトのデータは、カウンタグラフペイ ンのグラフに自動的に表示されます。

ルートオブジェクトは変更できません。常に表示しているオブジェクトページに設定されます。たとえば、ボ リューム 1 のボリュームパフォーマンスエクスプローラページを開くと、ボリューム 1 がルートオブジェク トになり、変更できなくなります。別のルートオブジェクトと比較する場合は、オブジェクトのリンクをクリ ックして、そのランディングページを開く必要があります。

 $(i)$ イベントとしきい値はルートオブジェクトに対してのみ表示されます。

### <span id="page-2-2"></span>フィルタによるグリッドの関連オブジェクトのリストの絞り込 み

フィルタを使用してグリッドに表示されるオブジェクトのサブセットを絞り込むことが できます。たとえば、グリッドにボリュームが 25 個ある場合、フィルタを使用するこ とで、それらのボリュームの中からスループットが 90MBps 未満のボリュームのみを表 示したり、レイテンシが 1 ミリ秒 / 処理を超えるボリュームだけを表示したりできます

### <span id="page-2-3"></span>関連オブジェクトの期間の指定

パフォーマンスエクスプローラページの時間範囲セレクタを使用して、オブジェクトデ ータを比較する期間を指定できます。時間範囲を指定すると、パフォーマンスエクスプ ローラのページの内容が調整され、指定した期間内のオブジェクトデータのみが表示さ れます。

このタスクについて

期間を絞り込むと、関心のあるパフォーマンスデータだけを効率的に表示できます。事前定義の期間を選択す るか、カスタムの期間を指定できます。デフォルトの期間は過去 72 時間です。

事前定義の期間を選択します

事前定義の期間を選択すると、クラスタオブジェクトのパフォーマンスデータを表示す る際に、すばやく効率的にデータ出力をカスタマイズして絞り込むことができます。事 前定義の期間を選択する場合、最大 13 カ月分のデータを使用できます。

#### 手順

- 1. パフォーマンスエクスプローラ \* ページの右上にある \* 時間範囲 \* をクリックします。
- 2. 時間範囲の選択 \* ( \* Time Range Selection \* )パネルの右側で、事前定義された時間範囲を選択しま す。
- 3. [ \* 範囲の適用 \* ] をクリックします。

カスタムの期間を指定する

パフォーマンスエクスプローラページでは、パフォーマンスデータの日時範囲を指定で きます。カスタムの期間を指定すると、クラスタオブジェクトのデータを絞り込む際 に、事前定義の期間を使用するよりも柔軟に設定できます。

このタスクについて

期間は 1 時間から 390 日の間で選択できます。1 カ月は 30 日としてカウントされるため、 390 日は 13 カ月 に相当します。日時の範囲を指定すると、特定のパフォーマンスイベントや一連のイベントにフォーカスして 詳細を確認することができます。また、日時の範囲を指定すると、パフォーマンスイベントに関連するデータ がより詳しく表示されるため、潜在的なパフォーマンスの問題のトラブルシューティングにも役立ちます。事 前定義された日付と時間の範囲を選択するには、 \* Time Range\* コントロールを使用します。また、独自の日 時の範囲を 390 日まで指定することもできます。事前に定義された時間範囲のボタンは、 \* 過去 1 時間 \* か ら \* 過去 13 カ月 \* までの間で異なります。

「過去 13 カ月」オプションを選択するか、 30 日を超えるカスタムの日付範囲を指定すると、 5 分ごとのデ ータポーリングではなく 1 時間ごとの平均値で 30 日を超える期間について表示されるパフォーマンスデータ が示されるダイアログボックスが表示されます。そのため、タイムラインには要約された情報が表示される可 能性があります。ダイアログボックスで \* 再表示しない \* オプションをクリックした場合、 \* 過去 13 カ月 \* オプションを選択したとき、または 30 日を超えるカスタム日付範囲を指定したときに、メッセージは表示さ れません。期間が 30 日以内でも、現在の日付から 1 つ以上あとの日時が期間に含まれている場合には要約デ ータが表示されます。

選択した期間(カスタムまたは事前定義)が 30 日以内の場合、 5 分ごとのデータサンプルに基づいてデータ が表示されます。30 日を超える場合は、 1 時間ごとのデータサンプルに基づいてデータが表示されます。

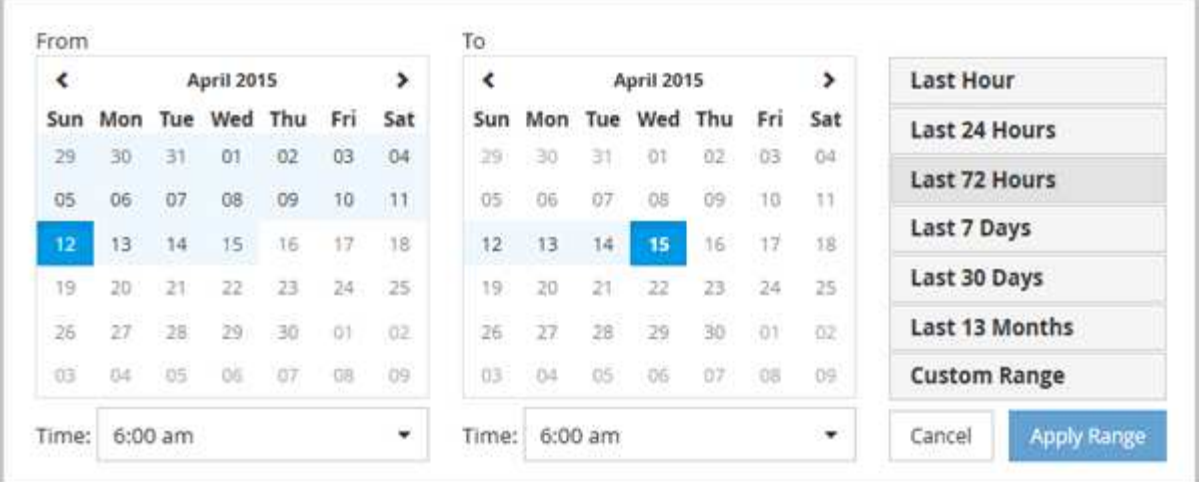

- 1. [\* 時間範囲 \* ( Time Range \*) 1ドロップダウンボックスをクリックすると、 [ 時間範囲 ( Time Range ) ] パネルが表示されます。
- 2. 事前定義された時間範囲を選択するには、 \* 時間範囲 \* パネルの右側にある \* 最後 … \* ボタンのいずれか をクリックします。事前定義の期間を選択する場合、最大 13 カ月分のデータを使用できます。選択した 事前定義の時間範囲ボタンが強調表示され、対応する日と時間がカレンダーと時間セレクタに表示されま す。
- 3. カスタムの日付範囲を選択するには、左側の \* 開始日 \* カレンダーで開始日をクリックします。カレンダ ー内を前後に移動するには、「 \* 」または「 \* 」をクリックします。終了日を指定するには、右側の \* か ら \* のカレンダーで日付をクリックします。別の終了日を指定しないかぎり、デフォルトの終了日は今日 です。時間範囲パネルの右側にある \* カスタム範囲 \* ボタンが強調表示され、カスタム日付範囲が選択さ れていることを示します。
- 4. カスタムの時間範囲を選択するには、 \* 開始 \* カレンダーの下にある \* 時間 \* コントロールをクリック し、開始時間を選択します。終了時刻を指定するには、右側の \* To \* カレンダーの下にある \* Time \* コン トロールをクリックし、終了時刻を選択します。時間範囲パネルの右側にある \* カスタム範囲 \* ボタンが 強調表示され、カスタム時間範囲が選択されていることを示します。
- 5. 事前定義された日付範囲を選択する際に、開始時間と終了時間を指定することもできます。前述の説明に 従って事前定義された日付範囲を選択し、前述のように開始時間と終了時間を選択します。選択した日付 がカレンダーで強調表示され、指定した開始時刻と終了時刻が \* Time \* コントロールに表示され、 \* Custom Range \* ボタンが強調表示されます。
- 6. 日付と時間の範囲を選択したら、 \* 適用範囲 \* をクリックします。その期間のパフォーマンス統計がグラ フとイベントタイムラインに表示されます。

### <span id="page-4-0"></span>比較グラフ用の関連オブジェクトのリストを定義する

カウンタグラフペインでは、データとパフォーマンスの比較の関連オブジェクトのリス トを定義できます。たとえば、 Storage Virtual Machine ( SVM ) でパフォーマンス問 題が発生した場合は、 SVM 内のすべてのボリュームを比較して、問題の原因となった ボリュームを特定できます。

このタスクについて

関連オブジェクトグリッド内の任意のオブジェクトを比較ペインとカウンタチャートペインに追加できます。 これにより、複数のオブジェクトおよびルートオブジェクトのデータを表示して比較できます。関連オブジェ クトグリッドとの間でオブジェクトを追加および削除できますが、比較ペインのルートオブジェクトは削除で

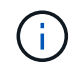

多くのオブジェクトを比較ペインに追加すると、パフォーマンスが低下する可能性がありま す。パフォーマンスを維持するには、データ比較用グラフの数を制限する必要があります。

手順

1. オブジェクトグリッドで、追加するオブジェクトを探し、 \* 追加 \* ボタンをクリックします。

[ **Add** ] ボタンがグレーに変わり、 [ 比較 ] ペインの追加オブジェクトリストにオブジェクトが追加されま す。オブジェクトのデータがカウンタグラフペインのグラフに追加されます。オブジェクトの目のアイコ ンの色( ∩ )は、グラフ内のオブジェクトのデータラインの色に一致します。

2. 選択したオブジェクトのデータを表示または非表示にします。

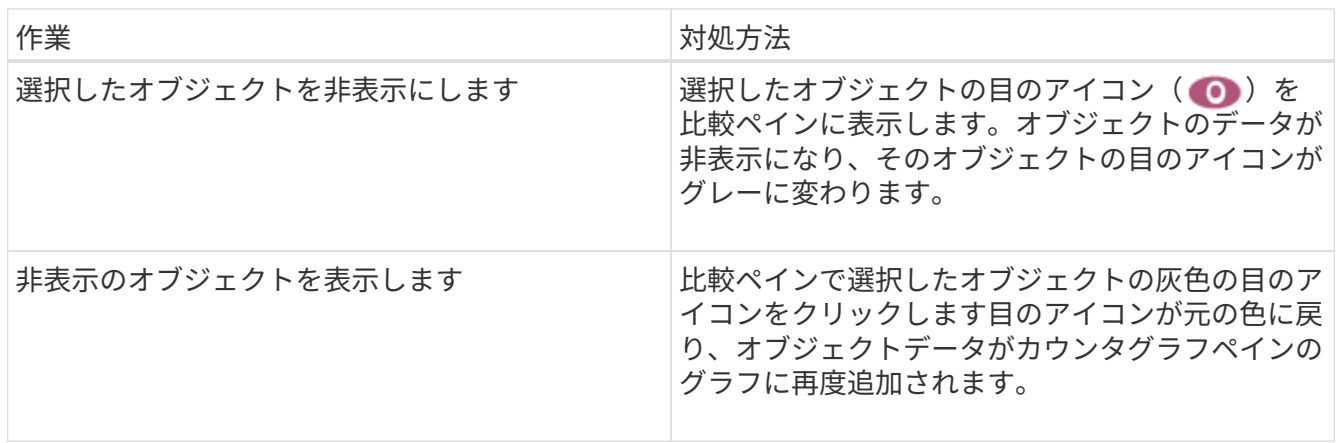

3. 選択したオブジェクトを\*比較\*(Comparing \*)パネルから除去します。

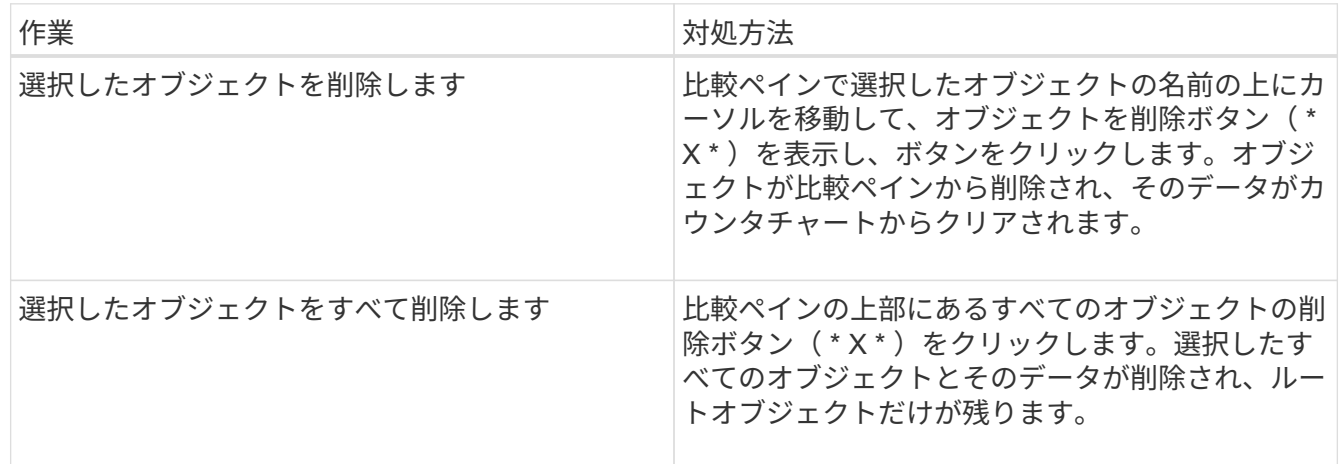

# <span id="page-5-0"></span>カウンタグラフの概要

カウンタグラフペインのグラフでは、ルートオブジェクトのパフォーマンスデータと、 関連オブジェクトグリッドから追加したオブジェクトのパフォーマンスデータを表示お よび比較できます。これは、パフォーマンスの傾向を把握して、パフォーマンスの問題 を特定および解決するのに役立ちます。

デフォルトで表示されるカウンタグラフは、イベント、レイテンシ、IOPS、およびMBpsです。オプションで 表示できるグラフは、利用率、使用済みパフォーマンス容量、使用可能な IOPS 、 IOPS/TB 、キャッシュミ ス率です。また、レイテンシ、 IOPS 、 MBps 、および使用済みパフォーマンス容量の各グラフの合計値と内 訳値を表示することもできます。

パフォーマンスエクスプローラには、デフォルトで特定のカウンタグラフが表示されます。それらがすべてサ ポートされているかどうかは関係ありません。サポートされていないカウンタグラフは空で、メッセージが表 示されます Not applicable for <object> が表示されます

チャートには、ルートオブジェクトと、比較ペインで選択したすべてのオブジェクトのパフォーマンスの傾向 が表示されます。各グラフのデータは次のように配置されています。

• \* X 軸 \*

指定した期間が表示されます。期間を指定しなかった場合のデフォルトの期間は過去 72 時間です。

• \* Y 軸 \*

選択したオブジェクトに固有のカウンタ単位が表示されます。

傾向線の色は、比較ペインに表示されるオブジェクト名の色と一致します。任意のラインの特定のポイントに カーソルを合わせると、そのポイントの時間と値の詳細を確認できます。

グラフ内の特定の期間について調査するには、次のいずれかの方法を使用します。

- 「 \* < \* 」ボタンを使用して、カウンタチャートペインを展開し、ページの幅を広げます。
- カーソルを使用して(虫眼鏡に変わる)チャート内の一部の期間を選択し、拡大する。[ グラフのズーム をリセット ] をクリックすると、グラフをデフォルトの期間に戻すことができます。
- 拡大した詳細やしきい値インジケータを含む大きなカウンタチャートを表示するには、 \* Zoom View \* ボ タンを使用します。

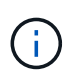

ラインが途切れて表示されることがあります。その期間は Unified Manager がストレージシス テムからパフォーマンスデータを収集できなかったか、 Unified Manager が停止していた可能 性があります。

### <span id="page-6-0"></span>パフォーマンスカウンタグラフのタイプ

標準のパフォーマンスグラフには、選択したストレージオブジェクトのカウンタの値が 表示されます。内訳カウンタグラフには、合計値が読み取り、書き込み、およびその他 のカテゴリに分けて表示されます。さらに、一部の内訳カウンタグラフでは、ズームビ ューでグラフを表示すると詳細が表示されます。

次の表は、使用可能なパフォーマンスカウンタグラフを示しています。

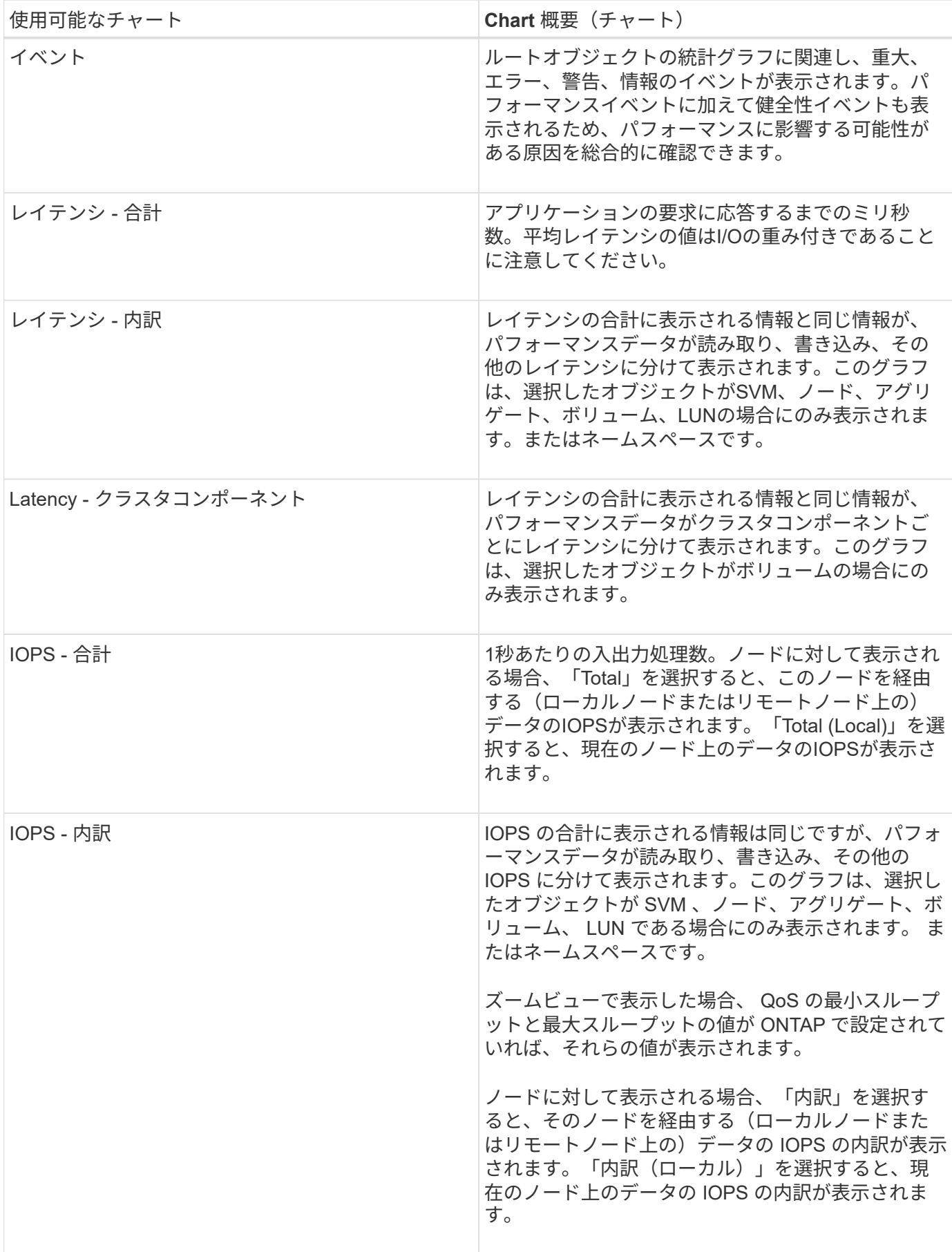

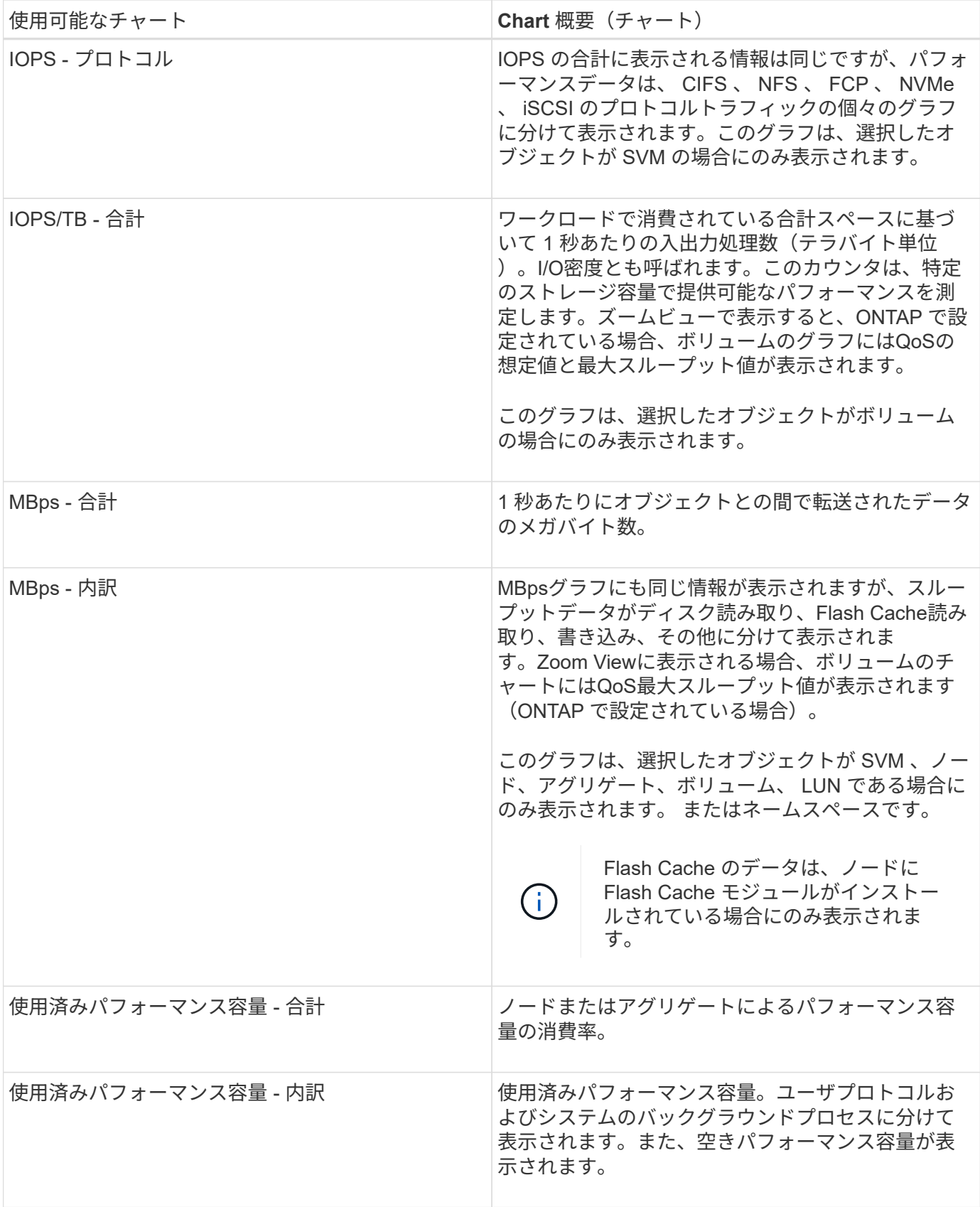

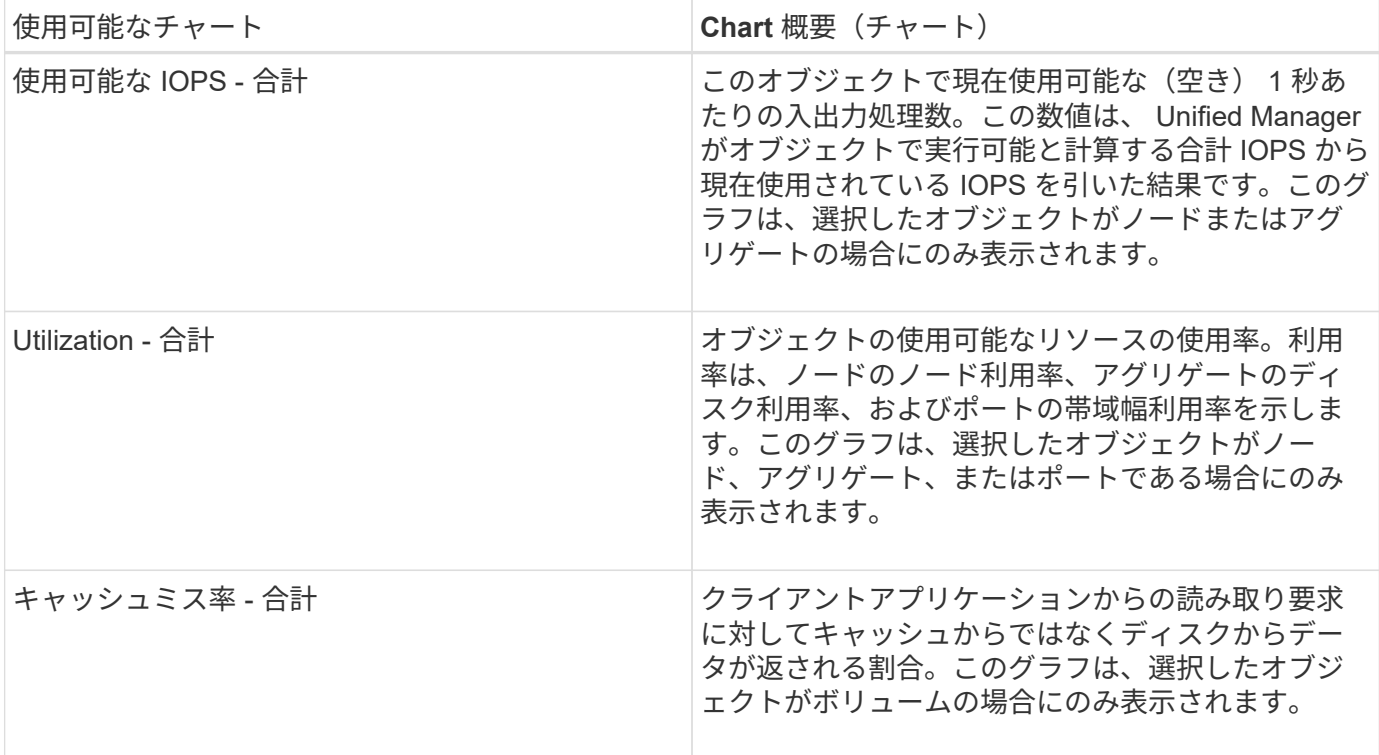

# <span id="page-9-0"></span>表示するパフォーマンスチャートを選択しています

グラフの選択ドロップダウンリストでは、カウンタグラフペインに表示するパフォーマ ンスカウンタグラフのタイプを選択できます。これにより、パフォーマンス要件に基づ いて特定のデータとカウンタを表示できます。

手順

1. カウンタグラフ \* ペインで、 \* グラフの選択 \* ドロップダウンリストをクリックします。

2. グラフを追加または削除します。

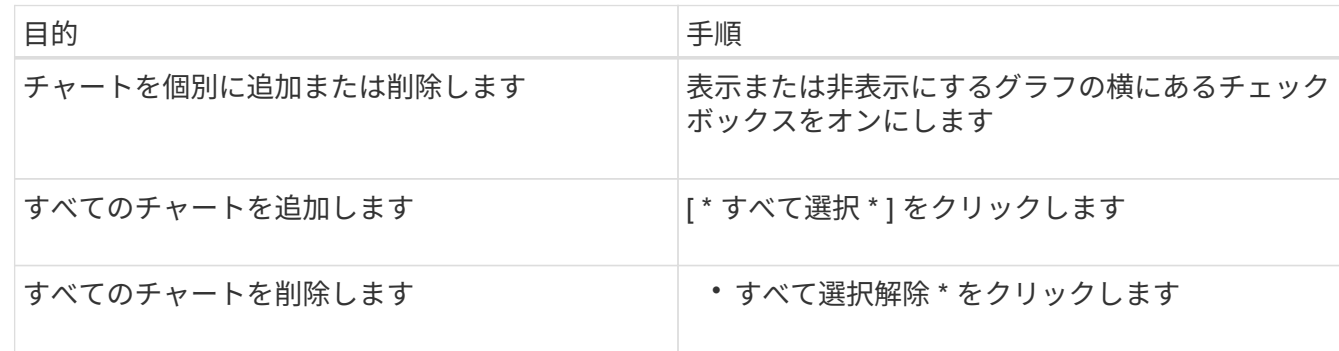

選択したチャートがカウンタチャートペインに表示されます。チャートを追加すると、新しいチャートが カウンタチャートペインに挿入され、チャートの選択ドロップダウンリストに表示されるチャートの順序 が一致します。チャートを選択するにはスクロールが必要な場合があります。

### <span id="page-10-0"></span>カウンタグラフペインを展開します

カウンタグラフペインを展開すると、グラフをより大きくて読みやすくすることができ ます。

このタスクについて

比較オブジェクトとカウンタの時間範囲を定義すると、大きなカウンタグラフペインが表示されます。パフォ ーマンスエクスプローラウィンドウの中央にある \* < \* ボタンを使用してペインを展開します。

#### 手順

1. カウンタグラフ \* ペインを展開または縮小します。

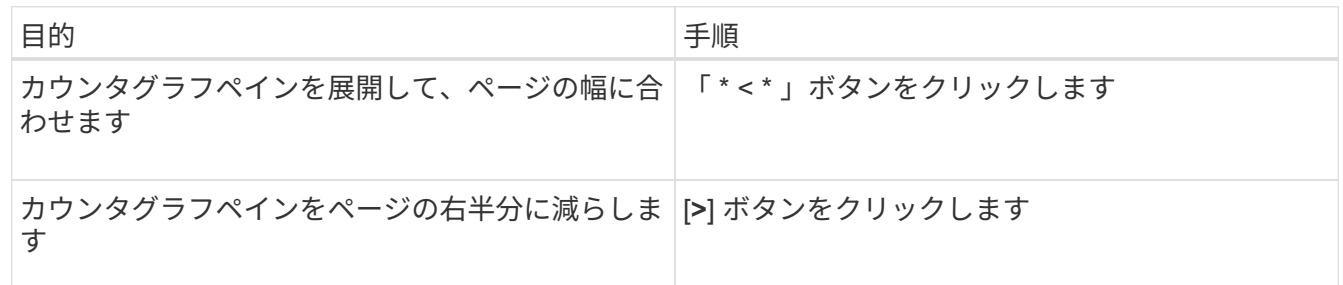

# <span id="page-10-1"></span>カウンタグラフに表示する期間を短くする

マウスを使用して期間を短縮し、 [ カウンタグラフ ] ペインまたは [ カウンタグラフズー ムビュー ] ウィンドウで特定の期間にフォーカスを切り替えることができます。これに より、タイムラインの任意の部分について、パフォーマンスデータ、イベント、および しきい値をより細かく確認することができます。

作業を開始する前に

この機能がアクティブであることを示すために、カーソルを虫眼鏡に変更する必要があります。

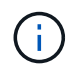

この機能を使用すると、より詳細な表示に対応する値を表示するようにタイムラインが変更さ れ、 \* 時間範囲 \* セレクタの日時範囲はグラフの元の値から変更されません。

手順

1. 特定の期間を拡大して表示するには、虫眼鏡を使用してクリックしてドラッグし、詳細を表示する部分を 囲みます。

選択した期間のカウンタの値が、カウンタチャートに拡大して表示されます。

2. 時間範囲 \* セレクターで設定した元の時間に戻すには、 \* グラフズームのリセット \* ボタンをクリックし ます。

カウンタグラフは元の状態で表示されます。

# <span id="page-11-0"></span>イベントタイムラインでイベントの詳細を表示する

パフォーマンスエクスプローラのイベントタイムラインペインで、すべてのイベントと その関連情報を確認できます。指定した期間内にルートオブジェクトで発生したすべて の健常性イベントとパフォーマンスイベントをすばやく効率的に表示できるため、パフ ォーマンスの問題のトラブルシューティングに役立ちます。

このタスクについて

イベントタイムラインペインには、選択した期間中にルートオブジェクトで発生したクリティカル、エラー、 警告、および情報イベントが表示されます。イベントの重大度ごとに独自のタイムラインがあります。単一ま たは複数のイベントがタイムライン上に点で表されます。イベントを示す点にカーソルを合わせると、イベン トの詳細を確認できます。複数のイベントをより詳細に表示するには、期間を縮小します。複数のイベントが 複数の単一のイベントとして表示されるため、各イベントを個々に表示して確認することができます。

イベントタイムラインの各パフォーマンスイベントドットは、イベントタイムラインの下に表示されるカウン タグラフのトレンドラインの急増に対応して縦に並んでいます。イベントと全体的なパフォーマンスの間に直 接的な相関関係があることを確認できます。健常性イベントもタイムラインに表示されますが、これらのタイ プのイベントはいずれかのパフォーマンスグラフのイベントが急増しているポイントと揃うとはかぎりませ ん。

#### 手順

1. [ \* イベントタイムライン \* ] ペインで、タイムライン上のイベントドットにカーソルを合わせると、その イベントポイントでのイベントのサマリーが表示されます。

イベントタイプ、イベントが発生した日時、状態、およびイベントの期間に関する情報がポップアップダ イアログに表示されます。

2. 1 つまたは複数のイベントの詳細を表示します。

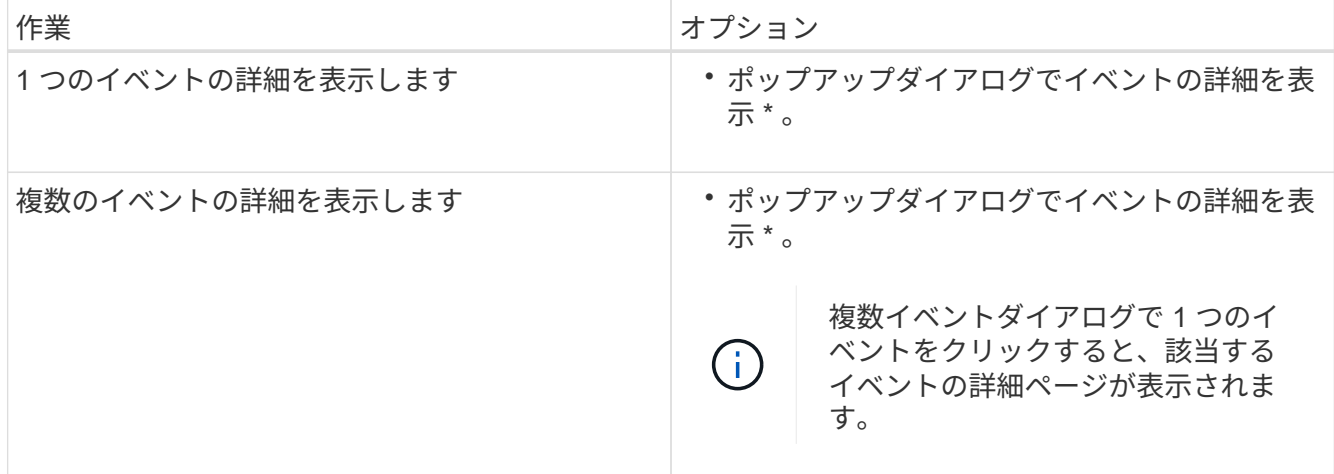

### <span id="page-11-1"></span>カウンタグラフズームビュー

カウンタグラフにはズームビューが用意されており、指定した期間のパフォーマンスの 詳細を拡大できます。これによりパフォーマンスの詳細やイベントをより細かく確認で きるため、パフォーマンスの問題のトラブルシューティングを行うときに便利です。

ズームビューで表示した場合、一部の内訳グラフでは、ズームビュー以外では表示されない追加情報が表示さ れます。たとえば、 IOPS 、 IOPS/TB 、および MBps の内訳グラフのズームビューページには、 ONTAP で 設定されている場合、ボリュームおよび LUN の QoS ポリシーの値が表示されます。

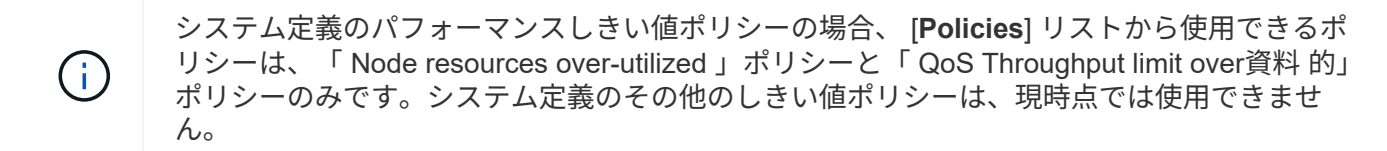

カウンタグラフズームビューの表示

カウンタグラフズームビューを使用すると、選択したカウンタグラフとそれに関連付け られたタイムラインの詳細がさらに細かく表示されます。カウンタグラフのデータが拡 大して表示され、パフォーマンスイベントやその原因を詳しく調べることができます。

このタスクについて

カウンタグラフズームビューは、任意のカウンタグラフに対して表示できます。

手順

1. 選択したグラフを新しいブラウザウィンドウで開くには、 \* ズームビュー \* をクリックします。

2. 内訳グラフを表示している場合は、 \* ズームビュー \* をクリックすると、内訳グラフがズームビューに表 示されます。表示オプションを変更する場合は、ズームビューで \* 合計 \* を選択できます。

ズームビューで期間を指定します

カウンタグラフズームビューウィンドウの \* 時間範囲 \* コントロールを使用すると、選 択したグラフの日付と時間の範囲を指定できます。これにより、設定済みの期間または カスタムの期間に基づいてデータをすばやく特定できます。

このタスクについて

期間は 1 時間から 390 日の間で選択できます。1 カ月は 30 日としてカウントされるため、 390 日は 13 カ月 に相当します。日時の範囲を指定すると、特定のパフォーマンスイベントや一連のイベントにフォーカスして 詳細を確認することができます。また、日時の範囲を指定すると、パフォーマンスイベントに関連するデータ がより詳しく表示されるため、潜在的なパフォーマンスの問題のトラブルシューティングにも役立ちます。事 前定義された日付と時間の範囲を選択するには、 \* Time Range\* コントロールを使用します。また、独自の日 時の範囲を 390 日まで指定することもできます。事前に定義された時間範囲のボタンは、 \* 過去 1 時間 \* か ら \* 過去 13 カ月 \* までの間で異なります。

「過去 13 カ月」オプションを選択するか、 30 日を超えるカスタムの日付範囲を指定すると、 5 分ごとのデ ータポーリングではなく 1 時間ごとの平均値で 30 日を超える期間について表示されるパフォーマンスデータ が示されるダイアログボックスが表示されます。そのため、タイムラインには要約された情報が表示される可 能性があります。ダイアログボックスで \* 再表示しない \* オプションをクリックした場合、 \* 過去 13 カ月 \* オプションを選択したとき、または 30 日を超えるカスタム日付範囲を指定したときに、メッセージは表示さ れません。期間が 30 日以内でも、現在の日付から 1 つ以上あとの日時が期間に含まれている場合には要約デ ータが表示されます。

選択した期間(カスタムまたは事前定義)が 30 日以内の場合、 5 分ごとのデータサンプルに基づいてデータ が表示されます。30 日を超える場合は、 1 時間ごとのデータサンプルに基づいてデータが表示されます。

| ≺<br>April 2015<br>, |                 |                |                |       | k<br>April 2015<br>٠ |     |                 |     |              |             |        | <b>Last Hour</b> |              |                                              |             |
|----------------------|-----------------|----------------|----------------|-------|----------------------|-----|-----------------|-----|--------------|-------------|--------|------------------|--------------|----------------------------------------------|-------------|
|                      | Sun Mon         | Tue            | Wed Thu        |       | Fri                  | Sat | Sun             | Mon |              | Tue Wed Thu |        | Fri              | Sat          | Last 24 Hours                                |             |
| 29                   | 30              | 31             | 01             | 02    | 03                   | 04  | 29.             | 30  | 31           | OT.         | $02 -$ | O3               | 04           | Last 72 Hours<br>Last 7 Days<br>Last 30 Days |             |
| 05                   | 06              | 07             | G <sub>8</sub> | 09    | 10                   | 11  | 05              | 86  | O7           | 05          | 09     | 10               | $\bar{\tau}$ |                                              |             |
| 12                   | 13 <sup>°</sup> | 14             | $15 -$         | 16    | 17                   | 18  | 12 <sup>°</sup> | 13  | 14           | 15          | 16     | 17               | 18           |                                              |             |
| 19                   | 20              | -21            | 22             | 23    | 24                   | 25  | 19              | 20  | 21           | -22         | 23     | 24               | 25           |                                              |             |
| $\frac{1}{26}$       | 27              | $-28$          | 29             | $-30$ | $-01$                | 02  | 26              | 27  | 28           | 29          | 30     | 01               | O2           | Last 13 Months                               |             |
| 03                   | D4              | 05             | Ö5             | D7    | GB                   | 09  | 03              | 04  | os           | OG          | 07     | 05               | 09           | <b>Custom Range</b>                          |             |
| Time:                |                 | ۷<br>$6:00$ am |                |       |                      |     | Time:           |     | ۰<br>6:00 am |             |        |                  |              | Cancel                                       | Apply Range |

- 1. [\* 時間範囲 \* ( Time Range \* ) ] ドロップダウンボックスをクリックすると、 [ 時間範囲( Time Range ) ] パネルが表示されます。
- 2. 事前定義された時間範囲を選択するには、 \* 時間範囲 \* パネルの右側にある \* 最後 … \* ボタンのいずれか をクリックします。事前定義の期間を選択する場合、最大 13 カ月分のデータを使用できます。選択した 事前定義の時間範囲ボタンが強調表示され、対応する日と時間がカレンダーと時間セレクタに表示されま す。
- 3. カスタムの日付範囲を選択するには、左側の \* 開始日 \* カレンダーで開始日をクリックします。カレンダ ー内を前後に移動するには、「 \* 」または「 \* 」をクリックします。終了日を指定するには、右側の \* か ら \* のカレンダーで日付をクリックします。別の終了日を指定しないかぎり、デフォルトの終了日は今日 です。時間範囲パネルの右側にある \* カスタム範囲 \* ボタンが強調表示され、カスタム日付範囲が選択さ れていることを示します。
- 4. カスタムの時間範囲を選択するには、 \* 開始 \* カレンダーの下にある \* 時間 \* コントロールをクリック し、開始時間を選択します。終了時刻を指定するには、右側の \* To \* カレンダーの下にある \* Time \* コン トロールをクリックし、終了時刻を選択します。時間範囲パネルの右側にある \* カスタム範囲 \* ボタンが 強調表示され、カスタム時間範囲が選択されていることを示します。
- 5. 事前定義された日付範囲を選択する際に、開始時間と終了時間を指定することもできます。前述の説明に 従って事前定義された日付範囲を選択し、前述のように開始時間と終了時間を選択します。選択した日付 がカレンダーで強調表示され、指定した開始時刻と終了時刻が \* Time \* コントロールに表示され、 \* Custom Range \* ボタンが強調表示されます。
- 6. 日付と時間の範囲を選択したら、 \* 適用範囲 \* をクリックします。その期間のパフォーマンス統計がグラ フとイベントタイムラインに表示されます。

カウンタグラフズームビューでパフォーマンスしきい値を選択します

カウンタグラフズームビューでしきい値を適用すると、該当するパフォーマンスしきい 値イベントに関する詳細が表示されます。しきい値を適用または削除してすぐに結果を 表示でき、トラブルシューティングが必要かどうかを判断する際に役立ちます。

このタスクについて

カウンタグラフズームビューでしきい値を選択すると、パフォーマンスしきい値イベントに関する正確なデー タを確認できます。カウンタグラフズームビューの \* Policies \* 領域に表示されるしきい値を適用できます。

カウンタグラフズームビューでは、オブジェクトに一度に 1 つずつポリシーを適用できます。

手順

1. を選択または選択解除します ●● ポリシーに関連付けられているもの。

選択したしきい値がカウンタグラフズームビューに適用されます。重大のしきい値は赤の線、警告のしき い値は黄色の線で表示されます。

## <span id="page-14-0"></span>クラスタコンポーネント別のボリュームレイテンシを表示しま す

ボリュームの詳細なレイテンシ情報を表示するには、ボリュームパフォーマンスエクス プローラのページを使用します。Latency - Total カウンタグラフはボリュームの合計レ イテンシを表示し、 Latency - Breakdown カウンタグラフはボリュームへの読み取りと 書き込みのレイテンシが及ぼす影響を特定するのに役立ちます。

### このタスクについて

また、 Latency - Cluster Components チャートには各クラスタコンポーネントのレイテンシの詳細な比較が表 示され、各コンポーネントがボリュームの合計レイテンシにどのように影響しているかを確認できます。表示 されるクラスタコンポーネントは次のとおりです。

- ネットワーク
- 最大 QoS
- 最小 QoS
- ネットワーク処理
- クラスタインターコネクト
- データ処理
- アグリゲートの処理
- ボリュームのアクティブ化
- MetroCluster リソース
- クラウドレイテンシ
- 同期 SnapMirror

### 手順

1. 選択したボリュームの \* ボリュームパフォーマンスエクスプローラ \* ページで、レイテンシチャートから ドロップダウンメニューから \* クラスタコンポーネント \* を選択します。

Latency - Cluster Components (レイテンシ - クラスタコンポーネント)グラフが表示されます。

2. グラフのより大きなバージョンを表示するには、「 \* ズームビュー \* 」を選択します。

クラスタコンポーネント別のグラフが表示されます。を選択または選択解除して、比較対象を調整するこ とができます ● 各クラスタコンポーネントに関連付けられている。

3. 特定の値を表示するには、グラフ領域にカーソルを合わせてポップアップウィンドウを表示します。

### <span id="page-15-0"></span>プロトコル別の **SVM** の **IOPS** トラフィックの表示

Performance/SVMExplorer ヘエシを使用すると、 SVM の詳細な IOPS 情報を表示でき ます。IOPS の合計カウンタグラフは SVM の合計 IOPS 使用量を示し、 IOPS - 内訳カ ウンタグラフは、 SVM に対する読み取り、書き込み、およびその他の IOPS の影響を 特定する際に役立ちます。

このタスクについて

また、 IOPS - プロトコルグラフには、 SVM で使用されている各プロトコルの IOPS トラフィックの詳細な 比較が表示されます。使用できるプロトコルは次のとおりです。

- CIFS
- NFS
- FCP
- iSCSI
- NVMe

#### 手順

1. 選択した SVM の \* パフォーマンス / SVM エクスプローラ \* ページで、 IOPS チャートから、ドロップダ ウンメニューから \* プロトコル \* を選択します。

IOPS - プロトコルグラフが表示されます。

2. グラフのより大きなバージョンを表示するには、「 \* ズームビュー \* 」を選択します。

IOPS のプロトコル比較の詳細チャートが表示されます。を選択または選択解除して、比較対象を調整す ることができます ● プロトコルに関連付けられている。

3. 特定の値を表示するには、いずれかのチャートのチャート領域にカーソルを合わせてポップアップウィン ドウを表示します。

### <span id="page-15-1"></span>ボリュームおよび **LUN** のレイテンシグラフでパフォーマンス保 証を確認

「パフォーマンス保証」プログラムに登録したボリュームと LUN を表示して、レイテン シが保証されたレベルを超えていないことを確認できます。

このタスクについて

レイテンシパフォーマンス保証は、 1 処理あたりのミリ秒の値であり、超えてはなりません。値は、デフォ

ルトの 5 分間のパフォーマンス収集期間ではなく、 1 時間あたりの平均値です。

手順

- 1. パフォーマンス:すべてのボリューム \* 表示または \* パフォーマンス:すべての LUN \* 表示で、関心のあ るボリュームまたは LUN を選択します。
- 2. 選択したボリュームまたは LUN の \* パフォーマンスエクスプローラ \* ページで、 \* セレクタの統計の表 示から \* 毎時平均 \* を選択します。

レイテンシグラフの表示が 5 分間隔の収集データから 1 時間あたりの平均値に変わり、グラフの振れ幅が 少なくなります。

3. 同じアグリゲートにパフォーマンス保証の対象となるボリュームがほかにもある場合は、それらのボリュ ームを追加して同じグラフでレイテンシの値を確認できます。

### <span id="page-16-0"></span>オール **SAN** アレイクラスタのパフォーマンスの表示

Performance : All SAN Array クラスタのパフォーマンスステータスは、 Performance : All Clusters ビューを使用して表示できます。

作業を開始する前に

オペレータ、アプリケーション管理者、またはストレージ管理者のロールが必要です。

このタスクについて

オール SAN アレイクラスタの概要情報は、パフォーマンス:すべてのクラスタビューで確認できます。詳細 については、クラスタ / パフォーマンスエクスプローラのページを参照してください。

### 手順

- 1. 左側のナビゲーションペインで、 \* Storage \* > \* Clusters \* をクリックします。
- 2. 「パーソナリティ」列が \* 正常性:すべてのクラスタ \* ビューに表示されていることを確認するか、 \* 表 示 / 非表示 \* コントロールを使用して追加します。

この列には ' すべての SAN アレイクラスタのすべての SAN アレイが表示されます

3. これらのクラスタのパフォーマンスに関する情報を表示するには、「 \* パフォーマンス:すべてのクラス タ \* 」ビューを選択します。

オール SAN アレイクラスタのパフォーマンス情報を表示します。

- 4. これらのクラスタのパフォーマンスに関する詳細情報を表示するには、オール SAN アレイクラスタの名 前をクリックします。
- 5. [\* エクスプローラ \* ] タブをクリックします。
- 6. [ \* クラスタ / パフォーマンスエクスプローラ \* ] ページで、 [ \* 表示と比較 \* ] メニューから [ このクラスタ 上のノード \* ] を選択します。

このクラスタの両方のノードのパフォーマンス統計を比較して、両方のノードの負荷がほぼ同じであるこ とを確認できます。2 つのノードの間に大きな差がある場合は、 2 つ目のノードをグラフに追加し、もっ と長い期間の値を比較することで、構成の問題を特定できます。

### <span id="page-17-0"></span>ローカルノード上にのみ存在するワークロードに基づくノード **IOPS** の表示

ノードの IOPS カウンタグラフでは、リモートノード上のボリュームに対する読み取り / 書き込み処理を実行するために、処理がネットワーク LIF を使用してローカルノードの みを経由する箇所を特定できます。IOPS の「 Total (Local) 」グラフと「 Breakdown (Local) 」グラフには、現在のノード上のみのローカルボリュームに存在するデータの IOPS が表示されます。

#### このタスクについて

これらのカウンタ・チャートの「ローカル」バージョンは ' ローカル・ボリューム上に存在するデータの統計 のみを表示するため ' パフォーマンス容量と使用率のノード・チャートに似ています

これらのカウンタグラフの「ローカル」バージョンと、通常の合計バージョンのカウンタグラフを比較するこ とで、ローカルノードを経由してリモートノード上のボリュームにアクセスしているトラフィックが大量にあ るかどうかを確認できます。ローカルノードを経由してリモートノード上のボリュームにアクセスしている処 理が多すぎると原因のパフォーマンスの問題が報告される可能性があります。このような場合は、ボリューム をローカルノードに移動したり、ホストからそのボリュームにアクセスしているトラフィックを接続可能なリ モートノードに LIF を作成したりすることができます。

### 手順

1. 選択したノードの \* パフォーマンス / ノードエクスプローラ \* ページで、 IOPS チャートから、ドロップ ダウンメニューから \* 合計 \* を選択します。

IOPS の合計グラフが表示されます。

- 2. [\* ズームビュー \* ] をクリックすると、新しいブラウザタブにグラフのより大きなバージョンが表示され ます。
- 3. パフォーマンス / ノードエクスプローラ \* ページに戻り、 IOPS チャートから、ドロップダウンメニュー から \* 合計(ローカル) \* を選択します。

IOPS の合計(ローカル)グラフが表示されます。

- 4. [\* ズームビュー \* ] をクリックすると、新しいブラウザタブにグラフのより大きなバージョンが表示され ます。
- 5. グラフを並べて表示し、 IOPS 値が大きく異なっている領域を特定します。
- 6. これらの領域にカーソルを合わせると、特定の時点におけるローカルと合計の IOPS が比較されます。

# <span id="page-17-1"></span>オブジェクトランディングページのコンポーネント

オブジェクトのランディングページには、すべての重大イベント、警告イベント、情報

イベントに関する詳細が表示されます。すべてのクラスタオブジェクトのパフォーマン スの詳細が表示され、個々のオブジェクトを選択してさまざまな期間のデータを比較す ることができます。

オブジェクトランディングページでは、すべてのオブジェクトの全体的なパフォーマンスを調べ、オブジェク トのパフォーマンスデータを並べて比較することができます。これは、パフォーマンスの評価やイベントのト ラブルシューティングを行う場合に役立ちます。

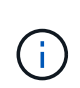

カウンタサマリーパネルとカウンタグラフに表示されるデータは、 5 分間のサンプリング間隔 に基づいています。ページの左側にあるオブジェクトのインベントリグリッドに表示されるデ ータは、 1 時間のサンプリング間隔に基づいています。

次の図は、エクスプローラの情報を表示するオブジェクトランディングページの例を示しています。

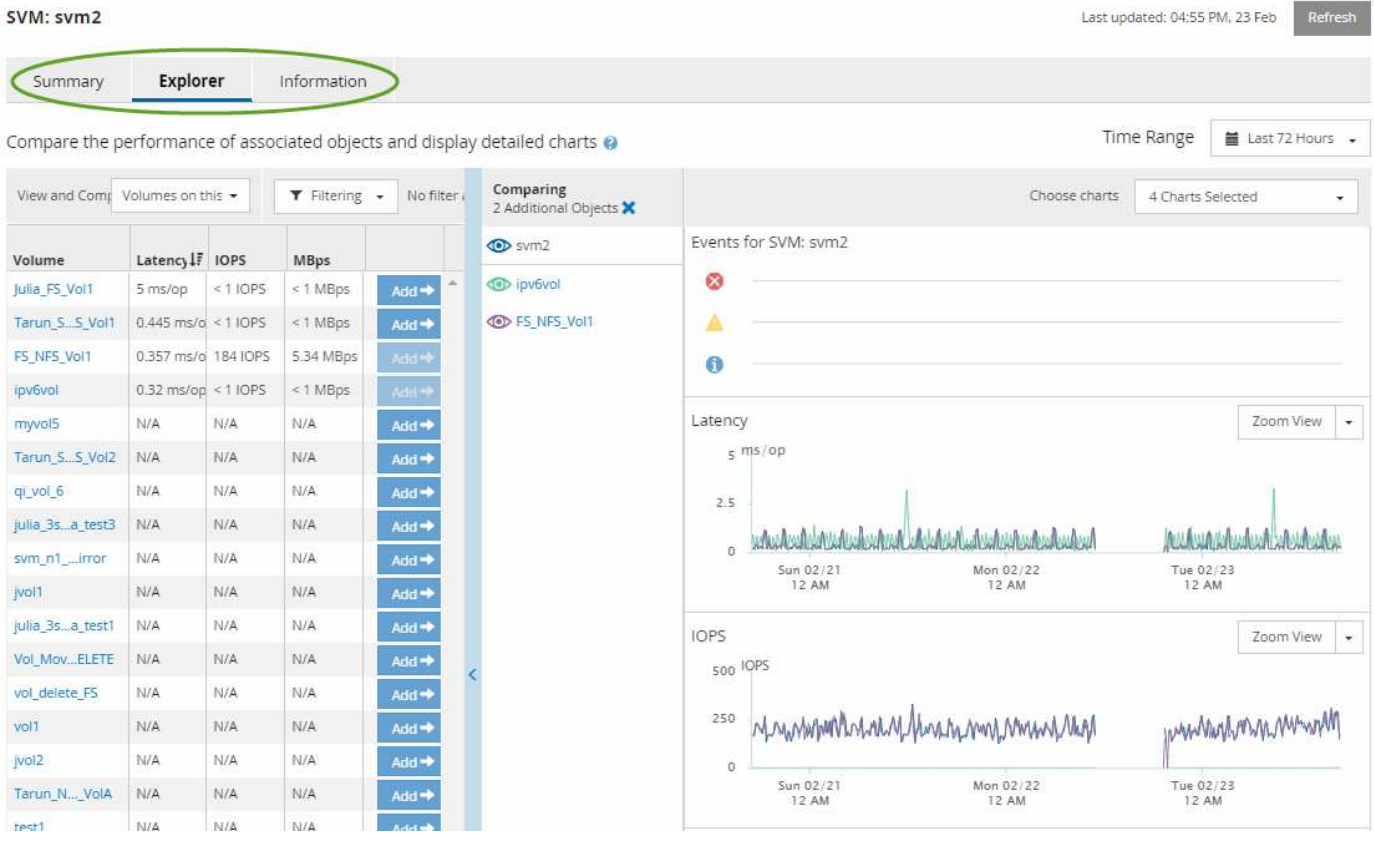

表示しているストレージオブジェクトに応じて、オブジェクトのランディングページにはオブジェクトに関す るパフォーマンスデータを表示する次のタブが表示されます。

• まとめ

各オブジェクトの過去 72 時間のイベントやパフォーマンスを示すカウンタグラフが 3 つか 4 つ表示され ます。チャートには、その期間の高い値と低い値の傾向を示す線も表示されます。

• エクスプローラ( Explorer )

現在のオブジェクトに関連するストレージオブジェクトがグリッド形式で表示され、現在のオブジェクト と関連オブジェクトのパフォーマンスの値を比較することができます。このタブには、最大 11 個のカウ ンタチャートと期間セレクタが表示され、さまざまな比較を実行できます。

• 情報

ストレージオブジェクトに関するパフォーマンス以外の構成の属性が表示されます。インストールされて いる ONTAP ソフトウェアのバージョン、 HA パートナーの名前、ポートや LIF の数などが含まれます。

• パフォーマンス上位

クラスタの場合:選択したパフォーマンスカウンタに基づいて、パフォーマンスが上位または下位のスト レージオブジェクトが表示されます。

• フェイルオーバープラン

ノードの場合:ノードの HA パートナーで障害が発生した場合のノードのパフォーマンスへの影響の推定 値が表示されます。

• 詳細

ボリュームの場合:選択したボリュームのワークロードに対するすべての I/O アクティビティと処理につ いて、詳細なパフォーマンス統計が表示されます。このタブは、 FlexGroup ボリューム、 FlexVol ボリュ ーム、および FlexGroup のコンスティチュエントに対して表示されます。

サマリページ

概要ページには、過去 72 時間のオブジェクトごとのイベントとパフォーマンスの詳細 が表示されます。このデータは自動では更新されず、最後にページがロードされた時点 のデータです。サマリページのグラフ回答 the question do I need to look further ?

グラフとカウンタの統計情報

サマリグラフには、過去 72 時間の概要が表示され、さらに調査が必要な潜在的な問題の特定に役立ちます。

概要ページのカウンタの統計がグラフに表示されます。

グラフ上のラインにカーソルを合わせると、その時点のカウンタの値を確認できます。サマリグラフには、以 下のカウンタについて、過去 72 時間のアクティブな重大イベントと警告イベントの合計数も表示されます。

• \* 遅延 \*

すべての I/O 要求の平均応答時間。処理あたりのミリ秒で表されます。

すべてのオブジェクトタイプについて表示されます。

• \* IOPS \*

平均処理速度。 1 秒あたりの入出力処理数で表されます。

すべてのオブジェクトタイプについて表示されます。

• \* MB/ 秒 \*

平均スループット。 1 秒あたりのメガバイト数で表されます。

すべてのオブジェクトタイプについて表示されます。

• \* 使用済みパフォーマンス容量 \*

ノードまたはアグリゲートによるパフォーマンス容量の消費率。

ノードとアグリゲートについてのみ表示されます。

• \* 利用率 \*

ノードとアグリゲートのオブジェクト利用率、またはポートの帯域幅利用率。

ノード、アグリゲート、およびポートについてのみ表示されます。

アクティブイベントのイベント数にカーソルを合わせると、イベントのタイプと数が表示されます。重大イベ ントは赤で表示されます(■)、および警告イベントが黄色で表示されます(■)。

グラフ右上のグレーのバーに表示される数字は、過去 72 時間の平均値です。トレンドグラフの上下に表示さ れる数字は、過去 72 時間の最小値と最大値です。グラフ下のグレーのバーには、過去 72 時間のアクティブ なイベント(新規および確認済みのイベント)と廃止イベントの件数が表示されます。

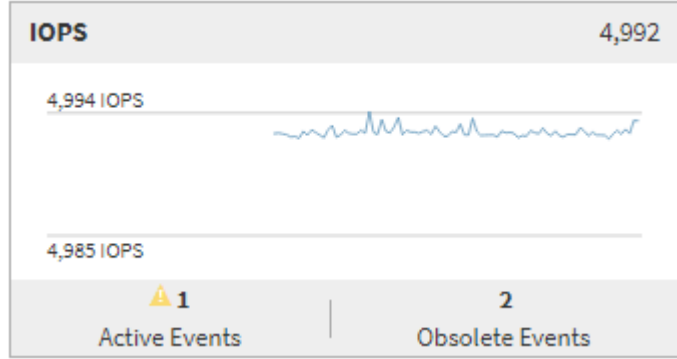

• \* レイテンシ・カウンタ・チャート \*

レイテンシカウンタグラフには、過去 72 時間のオブジェクトレイテンシの概要が表示されます。レイテ ンシは、すべての I/O 要求の平均応答時間です。処理あたりのミリ秒数、サービス時間、待機時間、また は対象となるクラスタストレージコンポーネント内のデータパケットまたはブロックで発生した時間の両 方を表します。

- 上(カウンタ値): \* ヘッダーの数字は過去 72 時間の平均値です。
- 中央(パフォーマンスグラフ):グラフの下部に表示される数字は、下が過去 72 時間のレイテンシの最 小値で上が最大値です。グラフ上のラインにカーソルを合わせると、その時点のレイテンシの値が表示さ れます。
- 下部(イベント): \* カーソルを合わせると、イベントの詳細がポップアップに表示されます。グラフの 下にある \* Active Events \* リンクをクリックして Events Inventory ページに移動し、イベントの詳細を確 認します。
- \* IOPS カウンタグラフ \*

IOPS カウンタグラフには、過去 72 時間のオブジェクトの IOPS の概要が表示されます。IOPS は、スト レージシステムの 1 秒あたりの入出力処理数です。

- 上(カウンタ値): \* ヘッダーの数字は過去 72 時間の平均値です。
- 中央(パフォーマンスグラフ):グラフの上下の数字は、下が過去 72 時間の IOPS の最小値で上が最大 値です。グラフ上のラインにカーソルを合わせると、その時点の IOPS の値が表示されます。
- 下部(イベント): \* カーソルを合わせると、イベントの詳細がポップアップに表示されます。グラフの 下にある \* Active Events \* リンクをクリックして Events Inventory ページに移動し、イベントの詳細を確 認します。
- \* MBps カウンタチャート \*

MBps カウンタグラフには、オブジェクトの MBps パフォーマンスと、オブジェクトとの間で転送された データの量が 1 秒あたりのメガバイト数で表示されます。MBps カウンタグラフには、過去 72 時間のオ ブジェクトの MBps の概要が表示されます。

- 上(カウンタ値): \* ヘッダーの数字は過去 72 時間の MBps の平均値です。
- 中央(パフォーマンスグラフ):グラフの下部の値は MBps の最小値で、グラフの上部の値は過去 72 時 間の MBps の最大値です。グラフ上のラインにカーソルを合わせると、その時点の MBps の値が表示され ます。
- 下部(イベント): \* カーソルを合わせると、イベントの詳細がポップアップに表示されます。グラフの 下にある \* Active Events \* リンクをクリックして Events Inventory ページに移動し、イベントの詳細を確 認します。
- \* 使用済みパフォーマンス容量カウンタグラフ \*

使用済みパフォーマンス容量のカウンタグラフには、オブジェクトで消費されているパフォーマンス容量 の割合が表示されます。

- 上(カウンタ値): \* ヘッダーの数字は過去 72 時間のパフォーマンス容量使用率の平均値です。
- 中央(パフォーマンスグラフ):グラフの下部の値は、使用済みパフォーマンス容量の割合が最も低い 値、グラフの上部の値は過去 72 時間のパフォーマンス容量の使用率の最大値です。グラフ上のラインに カーソルを合わせると、その時点の使用済みパフォーマンス容量の値が表示されます。
- 下部(イベント): \* カーソルを合わせると、イベントの詳細がポップアップに表示されます。グラフの 下にある \* Active Events \* リンクをクリックして Events Inventory ページに移動し、イベントの詳細を確 認します。
- \* 利用率カウンタグラフ \*

Utilization カウンタグラフには、オブジェクトの利用率が表示されます。Utilization カウンタグラフには、 過去 72 時間のオブジェクトまたは帯域幅の使用率の概要が表示されます。

- 上(カウンタ値): \* ヘッダーの数字は過去 72 時間の利用率の平均値です。
- 中央(パフォーマンスグラフ):グラフの下部の値は、利用率が最も低い値で上が 72 時間の最大値で す。グラフ上のラインにカーソルを合わせると、その時点の利用率の値が表示されます。
- 下部(イベント): \* カーソルを合わせると、イベントの詳細がポップアップに表示されます。グラフの 下にある \* Active Events \* リンクをクリックして Events Inventory ページに移動し、イベントの詳細を確 認します。

イベント

該当する場合、イベント履歴テーブルには、そのオブジェクトで発生した最新のイベントが表示されます。イ ベント名をクリックすると、 Event Details ページにイベントの詳細が表示されます。

パフォーマンスエクスプローラページのコンポーネント

パフォーマンスエクスプローラページでは、クラスタ内の同様のオブジェクトについ て、たとえばクラスタ内のすべてのボリュームなどのパフォーマンスを比較できます。 これは、パフォーマンスイベントのトラブルシューティングやオブジェクトのパフォー マンスの微調整を行う際に便利です。また、オブジェクトを他のオブジェクトとの比較 でベースラインとなるルートオブジェクトと比較することもできます。

• 健常性ビューに切り替え \* ボタンをクリックすると、このオブジェクトの健全性の詳細ページを表示でき ます。このオブジェクトのストレージ設定に関して、問題のトラブルシューティングに役立つ重要な情報 が得られる場合があります。

パフォーマンスエクスプローラページには、クラスタオブジェクトとそのパフォーマンスデータのリストが表 示されます。このページには、同じタイプのすべてのクラスタオブジェクト(ボリュームとそのオブジェクト 固有のパフォーマンス統計など)が表形式で表示されます。このビューで、クラスタオブジェクトのパフォー マンスの概要を効率的に確認できます。

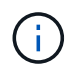

テーブルの任意のセルに「 N/A 」と表示される場合は、そのオブジェクトに I/O がないため、 そのカウンタの値を使用できないことを意味します。

パフォーマンスエクスプローラページには、次のコンポーネントが含まれています。

• \* 時間範囲 \*

オブジェクトデータの期間を選択できます。

事前定義の範囲を選択することも、独自のカスタム期間を指定することもできます。

• \* 表示と比較 \*

グリッドに表示する関連オブジェクトのタイプを選択できます。

使用可能なオプションは、ルートオブジェクトのタイプと使用可能なデータによって異なります。[ 表示 と比較( View and Compare ) ] ドロップダウンリストをクリックして、オブジェクトタイプを選択でき ます。選択したオブジェクトタイプがリストに表示されます。

• \* フィルタリング \*

受け取るデータの量を設定に基づいて絞り込むことができます。

IOPS が 4 を超えるオブジェクトに限定するなど、オブジェクトデータに適用するフィルタを作成するこ とができます。最大 4 つのフィルタを同時に追加できます。

• \* 比較 \*

ルートオブジェクトと比較するために選択したオブジェクトのリストが表示されます。

比較ペインのオブジェクトのデータがカウンタチャートに表示されます。

• \* 統計情報を \* で表示します

ボリュームおよび LUN の統計を各収集サイクル (デフォルトは 5 分) 後に表示するか、または 1 時間 あたりの平均として表示するかを選択できます。この機能を使用して、ネットアップの「パフォーマンス 保証」プログラムの状況を確認するためにレイテンシグラフを表示することができます。

• \* カウンタチャート \*

オブジェクトのパフォーマンスのカテゴリ別にグラフ形式のデータが表示されます。

通常、デフォルトではグラフが 3 つか 4 つだけ表示されます。グラフの選択コンポーネントを使用する と、グラフを追加で表示したり、特定のグラフを非表示にしたりできます。イベントタイムラインの表示 と非表示を選択することもできます。

• \* イベントタイムライン \*

期間コンポーネントで選択したタイムライン全体で発生しているパフォーマンスイベントと健全性イベン トが表示されます。

### <span id="page-23-0"></span>カウンタグラフの説明

選択したストレージオブジェクトのパフォーマンスデータを表示および比較するには、 パフォーマンスエクスプローラのカウンタグラフを使用します。これらのチャートは、 パフォーマンスの傾向を把握して、パフォーマンスの問題を特定および解決するのに役 立ちます。

レイテンシパフォーマンスカウンタグラフ

レイテンシカウンタグラフには、選択したストレージオブジェクトがアプリケーション の要求に応答するまでのミリ秒数が表示されます。

グラフ領域にカーソルを合わせると表示されるポップアップウィンドウには、特定の時間における特定のカウ ンタ値が表示されます。

グラフページの下部には、選択した期間のレイテンシの最小値、最大値、平均値、および95パーセンタイル 値の情報が表示されます。

レイテンシグラフには、次の3つのタイプがあります。

**Latency -**合計カウンタチャート

アプリケーションの要求に応答するまでのミリ秒数が表示されます。平均レイテンシの値は、I/Oの重み付き の値です。

レイテンシ**-**内訳カウンタグラフ

同じレイテンシデータが、読み取り、書き込み、その他のレイテンシに分けて表示されます。

このグラフは、選択したオブジェクトがSVM、ノード、アグリゲート、ボリューム、またはLUNである場合 に表示されます。

**Latency - Cluster Components**カウンタチャート

レイテンシデータがクラスタコンポーネント別に表示されます。これにより、レイテンシの原因となっている クラスタコンポーネントを特定できます。グラフにカーソルを合わせると、正確なレイテンシへの影響をコン ポーネントごとに確認できます。

このグラフは、選択したオブジェクトがSVM、ノード、アグリゲート、ボリューム、またはLUNである場合 に表示されます。

**\***ズーム表示**\***ボタン

カウンタグラフのデータが拡大表示されます。

• イベント

重大イベント、警告イベント、情報イベントの発生状況が、グラフ上のタイムラインに示されます。

• しきい値

横の点線は、Unified Managerで設定された利用率の警告しきい値を示します。

赤の実線は、Unified Managerで設定された利用率の重大しきい値を示します。

• カウンタ

左側のペインのカウンタは、どのカウンタ値が表示されているかを示します。を選択または選択解除しま す カウンタに関連付けられているカウンタ情報では、グラフでそのカウンタ情報の表示と非表示が 切り替わり、オブジェクトのレイテンシを比較するときに便利です。

**IOPS**パフォーマンスカウンタグラフ

IOPSカウンタグラフには、選択したストレージオブジェクトでの1秒あたりの入出力処 理数が表示されます。

グラフ領域にカーソルを合わせると表示されるポップアップウィンドウには、特定の時間におけるカウンタ値 が示されます。

ズームビューで表示した場合、ボリュームおよびLUNのIOPSグラフには、サービス品質(QoS)の最大スル ープットと最小スループットのしきい値の設定も表示されます(設定されている場合)。IOPS/TBグラフに は、アダプティブQoSポリシーが設定されている場合、QoSのピークスループットと想定されるスループット のしきい値の設定が表示されます。

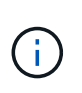

アダプティブQoSポリシーを使用している場合、最大値と最小値がグラフで同じ値に設定され ることがあります。これは、使用されているスペースが非常に少ない大容量ボリュームまたは 非常に小さいボリュームのいずれかで発生します。

共有QoSポリシーのIOPSを共有しているボリュームまたはLUNを表示した場合、「合計ワークロードIOPS」 の行に、このポリシーを共有している他のすべてのワークロードで使用されているIOPSが表示されます。

グラフページの下部には、選択した期間のこのオブジェクトのIOPSの最小値、最大値、平均値、および95パ ーセンタイル値の情報が表示されます。

IOPSグラフには、次の4つのタイプがあります。

**IOPS -**合計カウンタチャート

1秒あたりの入出力処理数が表示されます。

ノードに対して表示される場合、「Total」を選択すると、そのノードを経由する(ローカルノードまたはリ モートノード上の)データのIOPSが表示されます。「Total(Local)」を選択すると、現在のノード上のデー タのIOPSが表示されます。

**IOPS -**内訳カウンタグラフ

同じIOPSデータが、読み取り、書き込み、その他のIOPSに分けて表示されます。

このグラフは、選択したオブジェクトがSVM、ノード、アグリゲート、ボリューム、またはLUNである場合 に表示されます。

ノードに対して表示される場合、「内訳」を選択すると、そのノードを経由する(ローカルノードまたはリモ ートノード上の)データのIOPSの内訳が表示されます。「内訳(ローカル)」を選択すると、現在のノード 上のデータのIOPSの内訳が表示されます。

**IOPS -**プロトコルカウンタグラフ

同じIOPSのデータが表示されますが、SVMについては、パフォーマンスデータがCIFS、NFS、FCP、 NVMe、iSCSIのプロトコルトラフィックの個 々 のコンポーネントに分けて表示されます。

**IOPS/TB -**合計カウンタグラフ

ボリュームで消費されている合計論理スペースに基づいて、1秒あたりの入出力処理数がテラバイト単位で表 示されます。I/O 密度とも呼ばれ、所定のストレージ容量で提供可能なパフォーマンスを表します。

このグラフは、選択したオブジェクトがボリュームの場合にのみ表示されます。パフォーマンスデータは、ボ リュームで使用されている論理容量が128GB以上の場合に表示されます。選択した期間に使用済み容量 が128GBを下回る期間がある場合、その間のデータはグラフに表示されません。

**\***ズーム表示**\***ボタン

カウンタグラフのデータが拡大表示されます。

• イベント

重大イベント、エラーイベント、警告イベント、情報イベントの発生状況が、グラフ上のタイムラインに 示されます。

• しきい値

横の点線は、Unified Managerで設定された利用率の警告しきい値を示します。

赤の実線は、Unified Managerで設定された利用率の重大しきい値を示します。

• カウンタ

左側のペインのカウンタは、どのカウンタ値が表示されているかを示します。を選択または選択解除しま す カウンタに関連付けられているカウンタ情報では、グラフでそのカウンタ情報の表示と非表示が 切り替わり、オブジェクトのIOPSを比較するときに便利です。

### **MBps**パフォーマンスカウンタグラフ

MBpsカウンタグラフには、選択したオブジェクトと1秒あたりに転送されたデータのメ ガバイト数が表示されます。

グラフ領域にカーソルを合わせると表示されるポップアップウィンドウには、特定の時間における特定のカウ ンタ値が表示されます。

ズームビューで表示した場合、ボリュームおよびLUNのグラフには、サービス品質(QoS)の最大MBpsスル ープットのしきい値の設定も表示されます(設定されている場合)。

共有QoSポリシーのMBpsを共有しているボリュームまたはLUNを表示した場合、「合計ワークロード MBps」の行に、このポリシーを共有している他のすべてのワークロードで使用されているMBpsが表示され ます。

グラフページの下部には、選択した期間のMBpsの最小値、最大値、平均値、および95パーセンタイル値の情 報が表示されます。

MBpsグラフには、次の2つのタイプがあります。

**MBps -**合計カウンタチャート

選択したオブジェクトとの間で転送された1秒あたりのデータのメガバイト数が表示されます。

**MBps -**内訳カウンタグラフ

同じMBpsデータが、ディスク読み取り、Flash Cache読み取り、書き込み、その他の処理に分けて表示され ます。

このグラフは、選択したオブジェクトがSVM、ノード、アグリゲート、ボリューム、またはLUNである場合 に表示されます。

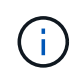

Flash Cache のデータは、ノードに Flash Cache モジュールがインストールされている場合に のみ表示されます。

**\***ズーム表示**\***ボタン

カウンタグラフのデータが拡大表示されます。

• イベント

重大イベント、エラーイベント、警告イベント、情報イベントの発生状況が、グラフ上のタイムラインに 示されます。

• しきい値

横の点線は、Unified Managerで設定された利用率の警告しきい値を示します。

赤の実線は、Unified Managerで設定された利用率の重大しきい値を示します。

• カウンタ

左側のペインのカウンタは、どのカウンタ値が表示されているかを示します。を選択または選択解除しま す カウンタに関連付けられているグラフで、そのカウンタの情報の表示と非表示が切り替わり、オ ブジェクトのMBpsを比較するときに便利です

利用率パフォーマンスカウンタグラフ

利用率カウンタグラフには、選択したリソースの平均使用率が表示されます。

グラフ領域にカーソルを合わせると表示されるポップアップウィンドウには、特定の時間における特定のカウ ンタ値が表示されます。

グラフページの下部には、選択した期間の利用率の最小値、最大値、平均値、および95パーセンタイル値の 情報が表示されます。

**Utilization -**合計カウンタグラフ

選択したリソースの平均使用率が表示されます。ノードの場合はノードリソース(CPUおよびRAM)の利用 率、アグリゲートの場合はアグリゲート内のディスクの利用率、ポートの場合はポートの帯域幅の利用率を示 します。

このグラフは、選択したオブジェクトがノード、アグリゲート、またはポートの場合に表示されます。

**\***ズーム表示**\***ボタン

カウンタグラフのデータが拡大表示されます。

• イベント

重大イベント、警告イベント、情報イベントの発生状況が、グラフ上のタイムラインに示されます。

• しきい値

横の点線は、Unified Managerで設定された利用率の警告しきい値を示します。

赤の実線は、Unified Managerで設定された利用率の重大しきい値を示します。

• カウンタ

左側のペインのカウンタは、どのカウンタ値が表示されているかを示します。を選択または選択解除しま す カウンタに関連付けられているカウンタ情報では、グラフでそのカウンタ情報の表示と非表示が 切り替わり、オブジェクトの利用率を比較するときに便利です。

使用済みパフォーマンス容量のパフォーマンスカウンタグラフ

使用済みパフォーマンス容量のカウンタグラフには、ノードまたはアグリゲートによっ て消費されているパフォーマンス容量の割合が表示されます。

これらのグラフは、選択したオブジェクトがノードまたはアグリゲートの場合にのみ表示されます。

グラフ領域にカーソルを合わせると表示されるポップアップウィンドウには、特定の時間における特定のカウ ンタ値が表示されます。

グラフページの下部には、選択した期間の使用済みパフォーマンス容量の最小値、最大値、平均値、およ び95パーセンタイル値の情報が表示されます。

使用済みパフォーマンス容量のグラフには、次の2種類があります。

#### **Performance Capacity Used -**合計カウンタチャート

ノードまたはアグリゲートによって消費されているパフォーマンス容量の割合が表示されます。

• 緑色のゾーン

容量値がUnified Managerで設定された警告しきい値を下回っています。

• 黄色のゾーン

容量値がUnified Managerで設定された警告しきい値に近づいています。

• 赤色のゾーン

容量値がUnified Managerで設定された警告しきい値を超え、最大しきい値に近づいています。

使用済みパフォーマンス容量**-**内訳カウンタグラフ

同じ割合のパフォーマンス容量が、ユーザプロトコル、システムのバックグラウンドプロセス、空きパフォー マンス容量に分けて表示されます。

**\***ズーム表示**\***ボタン

カウンタグラフのデータが拡大表示されます。

• イベント

重大イベント、警告イベント、情報イベントの発生状況が、グラフ上のタイムラインに示されます。

• しきい値

横の点線は、Unified Managerで設定された容量の警告しきい値を示します。

赤の実線は、Unified Managerで設定された容量の重大しきい値を示します。

100%の位置の黒の実線は、使用済みパフォーマンス容量の推奨される最大値を示します。

• カウンタ

左側のペインのカウンタは、どのカウンタ値が表示されているかを示します。を選択または選択解除しま す カウンタに関連付けられている場合は、比較対象を制限できます。

使用可能な**IOPS**パフォーマンスカウンタグラフ

使用可能なIOPSカウンタグラフには、選択したストレージオブジェクトで現在使用可能 な(空き)1秒あたりの入出力処理数が表示されます。

グラフ領域にカーソルを合わせると表示されるポップアップウィンドウには、特定の時間における特定のカウ ンタ値が表示されます。

このグラフは、選択したオブジェクトがノードまたはアグリゲートの場合にのみ表示されます。

グラフページの下部には、選択した期間の使用済みパフォーマンス容量の最小値、最大値、平均値、およ び95パーセンタイル値の情報が表示されます。

使用可能**IOPS -**合計カウンタチャート

選択したストレージオブジェクトで現在使用可能な(空き)1秒あたりの入出力処理数が表示されます。この 数値は、 Unified Manager がオブジェクトで実行可能と計算する合計 IOPS から現在使用されている IOPS を 引いた結果です。

**\***ズーム表示**\***ボタン

カウンタグラフのデータが拡大表示されます。

• イベント

重大イベント、警告イベント、情報イベントの発生状況が、グラフ上のタイムラインに示されます。

• カウンタ

左側のペインのカウンタは、どのカウンタ値が表示されているかを示します。を選択または選択解除しま す カウンタに関連付けられているカウンタ情報では、グラフでそのカウンタ情報の表示と非表示が 切り替わり、オブジェクトを比較するときに便利です。

キャッシュミス率のパフォーマンスカウンタグラフ

キャッシュミス率カウンタグラフには、クライアントアプリケーションからの読み取り 要求に対してキャッシュからではなくディスクからデータが返された割合が表示されま す。

グラフ領域にカーソルを合わせると表示されるポップアップウィンドウには、特定の時間における特定のカウ ンタ値が表示されます。

グラフページの下部には、選択した期間のキャッシュミス率の最小値、最大値、平均値、および95パーセン タイル値の情報が表示されます。

キャッシュミス率**-**カウンタの合計チャート

クライアントアプリケーションからの読み取り要求に対してキャッシュからではなくディスクからデータが返 される割合が表示されます。

このグラフは、選択したオブジェクトがボリュームの場合にのみ表示されます。

**\***ズーム表示**\***ボタン

カウンタグラフのデータが拡大表示されます。

• イベント

重大イベント、警告イベント、情報イベントの発生状況が、グラフ上のタイムラインに示されます。

• カウンタ

左側のペインのカウンタは、どのカウンタ値が表示されているかを示します。を選択または選択解除しま す カウンタに関連付けられているカウンタ情報では、グラフでそのカウンタ情報の表示と非表示が 切り替わり、オブジェクトを比較するときに便利です。

# <span id="page-30-0"></span>パフォーマンスエクスプローラページの説明

パフォーマンスエクスプローラのページを使用して、クラスタ、アグリゲート、ボリュ ームなど、使用可能な各ストレージオブジェクトに関する詳細なパフォーマンス情報を 表示します。これらのページでは、すべてのオブジェクトの全体的なパフォーマンスを 評価したり、オブジェクトのパフォーマンスデータを並べて比較したりできます。

クラスタ**/**パフォーマンスエクスプローラのページで

クラスタ/パフォーマンスエクスプローラページには、Unified Managerで管理されている すべてのクラスタの詳細なパフォーマンス概要が表示されます。

クラスタ/パフォーマンスエクスプローラページでは、クラスタのパフォーマンスを追跡し、一定期間のクラ スタ内のオブジェクトを比較できます。これは、クラスタのパフォーマンスのトラブルシューティングや微調 整に役立ちます。

表示と比較機能を使用して、クラスタのパフォーマンスを次の対象と比較できます。

- このクラスタ上のノード
- このクラスタのStorage VM
- このクラスタ上のアグリゲート

クラスタ/パフォーマンスエクスプローラページでは、次の操作を実行できます。

- しきい値に関連する問題とその詳細を表示します
- クラスタのパフォーマンスデータを追跡します
- しきい値に関連する問題の調査とトラブルシューティング
- パフォーマンスの問題の調査とトラブルシューティング

#### ノード**/**パフォーマンスエクスプローラのページ

ノード/パフォーマンスエクスプローラページには、クラスタ内のすべてのノードの詳細 なパフォーマンス概要が表示されます。

ノード/パフォーマンスエクスプローラページでは、一定期間のノードのパフォーマンスを追跡して比較でき るため、ノードのパフォーマンスのトラブルシューティングや微調整に役立ちます。

表示と比較機能を使用して、このノードのパフォーマンスを次の対象と比較できます。

- 同じクラスタ上の他のノード
- ノード上のアグリゲート
- ノード上のポート

ノード/パフォーマンスエクスプローラページでは、次の操作を実行できます。

- しきい値に関連する問題とその詳細を表示します
- ノードのパフォーマンスデータを追跡して比較する
- しきい値に関連する問題の調査とトラブルシューティング
- パフォーマンスの問題の調査とトラブルシューティング

#### **Aggregate / Performance Explorer**ページに移動します

アグリゲート/パフォーマンスエクスプローラページには、クラスタ内のすべてのアグリ ゲートの詳細なパフォーマンス概要が表示されます。

アグリゲート/パフォーマンスエクスプローラページでは、一定期間のアグリゲートのパフォーマンスを追跡 して比較できるため、アグリゲートのパフォーマンスのトラブルシューティングや微調整に役立ちます。

 $\left( \,$ i $\,$ ルートアグリゲートはこのページに表示されません。

表示と比較機能を使用して、このアグリゲートのパフォーマンスを次の対象と比較できます。

- 同じノード上の他のアグリゲート
- 同じクラスタ上の他のアグリゲート
- アグリゲートが配置されているノード
- このアグリゲートを使用しているクラスタ上のすべてのノード
- このアグリゲートに配置されているボリューム

Aggregate / Performance Explorerページでは、次の操作を実行できます。

- しきい値に関連する問題とその詳細を表示します
- アグリゲートのパフォーマンスデータを追跡して比較する
- しきい値に関連する問題の調査とトラブルシューティング
- パフォーマンスの問題の調査とトラブルシューティング

### **Storage VM / Performance Explorer**ページ

Storage VM / Performance Explorerページには、クラスタ内のすべてのStorage Virtual

Machine(SVM)の詳細なパフォーマンス概要が表示されます。

このページでは、一定期間のStorage VMのパフォーマンスを追跡して比較できるため、SVMのパフォーマン スのトラブルシューティングや微調整に役立ちます。

表示と比較機能を使用して、このStorage VMのパフォーマンスを次の対象と比較できます。

- 同じクラスタ上の他のSVM
- このSVM上のボリューム
- このSVM上のネットワークインターフェイス

Storage VM / Performanceページでは、次の操作を実行できます。

- しきい値に関連する問題とその詳細を表示します
- SVMのパフォーマンスデータを追跡して比較する
- しきい値に関連する問題の調査とトラブルシューティング
- パフォーマンスの問題の調査とトラブルシューティング

ボリューム**/**パフォーマンスエクスプローラのページで

このページには、クラスタ内のボリュームの詳細なパフォーマンス情報が表示されま す。このページのタイトルは、FlexVol ボリュームとFlexGroup ボリュームのどちらを表 示しているかによって異なります。

ボリューム/パフォーマンスエクスプローラページでは、一定期間のボリュームのパフォーマンスを追跡して 比較することができます。これにより、ボリュームのパフォーマンスのトラブルシューティングや微調整を行 うことができます。

Ť. ルートボリュームはこのページに表示されません。

#### 表示と比較機能の使用:

- FlexVol ボリュームの場合は、このボリュームのパフォーマンスを次の対象と比較できます。
	- 同じアグリゲート上の他のボリューム
	- 同じQoSポリシーグループ内の他のボリューム
	- ボリュームが配置されているアグリゲート
	- ボリュームが配置されているStorage VM
	- このボリューム上のLUN
- FlexGroup ボリュームの場合は、このFlexGroup のパフォーマンスを次の対象と比較できます。
	- FlexGroup が配置されているアグリゲート
	- FlexGroup が配置されているStorage VM
	- FlexGroup のコンスティチュエントボリューム
- グラフに表示される統計は収集期間後に更新されます。この間隔はデフォルトでは5分です。セレクタのView

statisticsには、過去1時間の統計を平均化するオプションがあります。この機能を使用して、ネットアップの 「パフォーマンス保証」プログラムの状況を確認するためにレイテンシグラフを表示することができます。

ボリューム/パフォーマンスエクスプローラページでは、次の操作を実行できます。

- しきい値に関連する問題とその詳細を表示します
- ボリュームのパフォーマンスデータを追跡して比較する
- しきい値に関連する問題の調査とトラブルシューティング
- パフォーマンスの問題の調査とトラブルシューティング
- System Managerを起動してボリュームの設定を変更します

ONTAP 9.5以降を使用している場合は、アプリケーション管理者またはストレージ管理者のロール でUnified Managerにログインしている場合、\*ボリュームの設定\*ボタンを使用できます。

 $(i)$ 

データ保護(DP)ボリュームについては、ユーザが生成したトラフィックのカウンタ値のみが 表示されます。

コンスティチュエントボリューム**/**パフォーマンスエクスプローラのページ

コンスティチュエントボリューム/パフォーマンスエクスプローラページには、選択し たFlexGroup コンスティチュエントの詳細なパフォーマンス情報が表示されます。

コンスティチュエントボリューム/パフォーマンスエクスプローラページでは、一定期間のコンスティチュエ ントのパフォーマンスを追跡して比較することができます。これは、FlexGroup ボリュームとそのコンスティ チュエントボリュームのパフォーマンスのトラブルシューティングや微調整に役立ちます。

表示と比較機能を使用して、このコンスティチュエントボリュームのパフォーマンスを次の対象と比較できま す。

- このコンスティチュエントボリュームが配置されているアグリゲート
- このコンスティチュエントボリュームが配置されているStorage VM
- コンスティチュエントボリュームが属するFlexGroup
- 同じアグリゲート上の他のボリューム

コンスティチュエントボリューム/パフォーマンスエクスプローラページでは、次の処理を実行できます。

- しきい値に関連する問題とその詳細を表示します
- コンスティチュエントのパフォーマンスデータを追跡して比較する
- しきい値に関連する問題の調査とトラブルシューティング
- パフォーマンスの問題の調査とトラブルシューティング

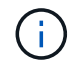

データ保護(DP)ボリュームについては、ユーザが生成したトラフィックのカウンタ値のみが 表示されます。

**LUN/**パフォーマンスエクスプローラのページ

LUN/パフォーマンスエクスプローラページには、クラスタ内のすべてのLUNのパフォー マンスの詳細が表示されます。

LUN/パフォーマンスエクスプローラページでは、特定の期間にLUNのパフォーマンスを追跡して比較するこ とができます。これにより、LUNのパフォーマンスのトラブルシューティングや微調整を行うことができま す。

表示と比較機能を使用して、このLUNのパフォーマンスを次の対象と比較できます。

- 同じボリューム上の他のLUN
- 同じQoSポリシーグループ内の他のLUN
- LUNが配置されているボリューム

グラフに表示される統計は収集期間後に更新されます。この間隔はデフォルトでは5分です。セレクタのView statisticsには、過去1時間の統計を平均化するオプションがあります。この機能を使用すると、NetAppの「パ フォーマンス保証」プログラムをサポートするレイテンシー・チャートを表示できます。

LUN/パフォーマンスエクスプローラページでは、次の操作を実行できます。

- しきい値に関連する問題とその詳細を表示します
- LUNのパフォーマンスデータを追跡して比較する
- しきい値に関連する問題の調査とトラブルシューティング
- パフォーマンスの問題の調査とトラブルシューティング

**NVMe Namespace / Performance Explorer**ページで確認できます

NVMeネームスペース/パフォーマンスエクスプローラページには、クラスタ内のすべて のNVMeネームスペースのパフォーマンスの詳細が表示されます。

NVMeネームスペース/パフォーマンスエクスプローラページでは、一定期間のNVMeネームスペースのパフォ ーマンスを追跡して比較できるため、ネームスペースのパフォーマンスのトラブルシューティングや微調整に 役立ちます。

表示と比較機能を使用して、このNVMeネームスペースのパフォーマンスを次のものと比較できます。

- ネームスペースが配置されているボリューム
- 同じボリューム上の他のネームスペース
- 同じStorage VM上の他のネームスペース

NVMe Namespace / Performance Explorerページでは次の処理を実行できます。

- しきい値に関連する問題とその詳細を表示します
- ネームスペースのパフォーマンスデータを追跡して比較します
- しきい値に関連する問題の調査とトラブルシューティング
- パフォーマンスの問題の調査とトラブルシューティング
- System Managerを起動してネームスペースの設定を変更します

ONTAP 9.5以降を使用している場合は、アプリケーション管理者またはストレージ管理者のロール でUnified Managerにログインしているときに「NVMeネームスペースの設定」ボタンを使用できます。

#### **Network Interface/Performance Explorer**ページ

ネットワークインターフェイス/パフォーマンスエクスプローラページには、クラスタ内 のすべてのネットワークインターフェイス (LIF) について、詳細なパフォーマンス概要 が表示されます。

ネットワークインターフェイス/パフォーマンスエクスプローラページでは、一定期間のネットワークインタ ーフェイスのパフォーマンスを追跡して比較できるため、ネットワークインターフェイスのパフォーマンスの トラブルシューティングや微調整に役立ちます。

表示と比較機能を使用して、このネットワークインターフェイスのパフォーマンスを次のものと比較できま す。

- 同じポート上の他のネットワークインターフェイス
- 同じStorage VM上にある他のネットワークインターフェイス
- ネットワークインターフェイスが配置されているポート
- ネットワークインターフェイスが配置されているStorage VM

Network Interface/Performance Explorerページでは、次の操作を実行できます。

- しきい値に関連する問題とその詳細を表示します
- ネットワークインターフェイスのパフォーマンスデータを追跡して比較する
- しきい値に関連する問題の調査とトラブルシューティング
- パフォーマンスの問題の調査とトラブルシューティング

ポート**/**パフォーマンスエクスプローラページ

ポート/パフォーマンスエクスプローラページには、クラスタ内のすべてのポートの詳細 なパフォーマンス概要が表示されます。

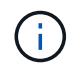

パフォーマンスカウンタの値は物理ポートについてのみ表示されます。VLANまたはインターフ ェイスグループのカウンタ値は表示されません。

ポート/パフォーマンスエクスプローラページでは、特定の期間にポートのパフォーマンスを追跡して比較す ることができます。これにより、ポートのパフォーマンスをトラブルシューティングして微調整することがで きます。

表示と比較機能を使用して、このポートのパフォーマンスを次のものと比較できます。

• 同じノード上の他のポート

- ポートが配置されているノード
- ポート上のネットワークインターフェイス

 $\bigcap$ 

このポートでネットワーク・インターフェイスを使用してフィルタリングする場合は、クラス タおよびデータLIFのみが表示されます。クラスタ間LIFは表示されません。

ポート/パフォーマンスエクスプローラページでは、次の操作を実行できます。

- しきい値に関連する問題とその詳細を表示します
- ポートのパフォーマンスデータを追跡して比較する
- しきい値に関連する問題の調査とトラブルシューティング
- パフォーマンスの問題の調査とトラブルシューティング

クラスタ**/**パフォーマンス情報ページ

クラスタ/パフォーマンス情報ページには、クラスタの物理属性と論理属性のリストが表 示されます。この情報は、パフォーマンス関連の疑問を解決するのに役立ちます。

クラスタの属性

• 管理ネットワーク・インターフェイス

クラスタ管理LIFの名前、およびLIFが現在使用可能かどうか(up)、または使用できないか(down)。

• \* IP アドレス \*

クラスタ管理LIFのIPv4アドレスまたはIPv6アドレス。

• \* FQDN \*

クラスタ管理LIFの完全修飾ドメイン名(FQDN)。

• \* OSバージョン\*

クラスタにインストールされているONTAP ソフトウェアのバージョン。

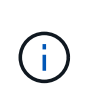

クラスタ内の各ノードに異なるバージョンのONTAP ソフトウェアがインストールされてい る場合は、最も低いバージョン番号が表示されます。ノード/パフォーマンス情報ページ で、各ノードにインストールされているONTAP ソフトウェアのバージョンを確認します。

• \* シリアル番号 \*

クラスタの一意のID番号。

• モデル**/**ファミリー

クラスタ内のすべてのノードのプラットフォームモデル番号とモデルファミリー。

• 容量(空き**/**合計)

クラスタで使用可能な合計ストレージ(GB)、および現在使用可能なストレージ容量。

• 使用済み論理スペース

このクラスタのこのアグリゲートに格納されているデータの実際のサイズ。ONTAP のStorage Efficiency テクノロジによる削減を適用する前のサイズです。

• \* 許可されたプロトコル \*

このクラスタで処理できるすべてのプロトコルのリスト。使用可能なプロトコルは、FC / FCoE、iSCSI 、HTTP、NVMe、NDMP、NFS、CIFSです。

• \* ノード \* :

このクラスタ内のノードの数。この数をクリックすると、ハフオオマンス/ノードインベントリページにノ ードを表示できます。

• \* Storage VM \*

このクラスタ内のSVMの数。数をクリックすると、Performance / Storage VM InventoryページにSVMを 表示できます。

• \* ネットワーク・インターフェイス \*

このクラスタ内のLIFの数。数をクリックすると、ハフオオマンス/LIFインヘントリヘエシにLIFを表示で きます。

• 連絡先**/**場所

該当する場合、このクラスタに関する連絡先となるストレージ管理者の名前、およびクラスタの場所。

ノード**/**パフォーマンス情報ページ

ノード/パフォーマンス情報ページを使用して、ノードの物理属性と論理属性のリストを 表示します。この情報は、パフォーマンス関連の疑問を解決するのに役立ちます。

ノード属性

• \* IP アドレス \*

ノード管理LIFのIPv4アドレスまたはIPv6アドレス。

 $• * FQDN *$ 

ノード管理LIFの完全修飾ドメイン名(FQDN)。

• \* OSバージョン\*

ノードにインストールされているONTAP ソフトウェアのバージョン。

• モデル**/**ファミリー

ノードのプラットフォームモデル番号。

• 容量(空き**/**合計)

ノードで使用可能な合計ストレージ容量(GB)、および現在使用可能なストレージ容量。

• \* クラスタ \*

このノードが属するクラスタの名前。名前をクリックすると、クラスタの詳細をクラスタ/パフォーマンス エクスプローラのページに表示できます。

• \* HAパートナー\*

HAパートナーノードの名前(該当する場合)。名前をクリックすると、ノード/パフォーマンスエクスプ ローラのページにパートナーノードの詳細が表示されます。

• \* アグリゲート \*

このノード上のアグリゲートの数。数をクリックすると、ハフオオマンス/アクリケエトインヘントリヘエ シにアグリゲートを表示できます。

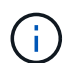

インベントリページにルートアグリゲートが含まれていないため、ここに記載する数値が パフォーマンス/アグリゲートインベントリページの数値と一致しない可能性があります。

• \* ポート \* :

このノード上のポートの数。番号をクリックすると、[Performance/Ports Inventory]ページにポートが表示 されます。

インベントリページにはノード管理ポートがないため、ここに記載されている番号はパフ  $\left(\mathsf{i}\right)$ ォーマンス/ポートインベントリページの番号と一致しない場合があります。

• 連絡先**/**場所

該当する場合は、このノードに関する連絡先の管理者の名前とノードの場所。

• コア数**/**速度

使用可能な場合は、コントローラのCPUコアの数とCPUコアの速度。

• ラム

使用可能な場合は、コントローラで使用可能な合計メモリ。

フラッシュデバイス

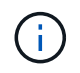

Flash Cache のデータは、ノードに Flash Cache モジュールがインストールされている場合に のみ表示されます。

• スロット番号

Flash Cacheモジュールが取り付けられているスロットの番号。

• \* ステータス \*

モジュールの動作ステータス。有効な値:

- オンライン
- offline\_failed
- offline\_threshold
- モデル**/**ファミリー

モジュールのモデル番号。

• ファームウェアリビジョン

モジュールにインストールされているファームウェアのバージョン。

• \* 容量 \*

設置されているFlash Cacheモジュールのサイズ。

### **Aggregate / Performance Information**ページに移動します

アグリゲート/パフォーマンス情報ページを使用して、アグリゲートの物理属性と論理属 性のリストを表示します。この情報は、パフォーマンス関連の疑問を解決するのに役立 ちます。

アグリゲートの属性

• \* タイプ \*

アグリゲートのタイプ。

- HDD
- ハイブリッド

HDDとSSDの組み合わせですが、Flash Poolは有効になっていません。

◦ ハイブリッド(Flash Pool)

HDDとSSDの組み合わせで、Flash Poolが有効になっています。

- SSD の場合
- SSD ( FabricPool )

SSDとクラウド階層の組み合わせです

◦ HDD(FabricPool )

HDDとクラウド階層の組み合わせです

◦ VMDisk(SDS)

仮想マシン内の仮想ディスク

◦ VMディスク(FabricPool )

仮想ディスクとクラウド階層の組み合わせです

◦ LUN (FlexArray )

• \* クラスタ \*

アグリゲートが属するクラスタの名前。名前をクリックすると、クラスタ/パフォーマンスエクスプローラ のページにクラスタの詳細を表示できます。

• \* ノード \*

アグリゲートのディスクが属するノードの名前。名前をクリックすると、ノード/パフォーマンスエクスプ ローラのページにノードの詳細を表示できます。

• \* Flash Pool \*

Flash Poolアグリゲートの場合は「はい」と「いいえ」のいずれかです

Flash Poolアグリゲートは、SSDとHDDの両方で構成されるハイブリッドアグリゲートです。

• \* FabricPool \*

FabricPool アグリゲートの場合は「はい」と「いいえ」のどちらですか

FabricPool アグリゲートは、SSDとクラウド階層、またはHDDとクラウド階層(ONTAP 9.8以降)で構成 されるアグリゲートです。

• 非アクティブなデータレポート

このアグリゲートでInactive Data Reporting機能が有効になっているかどうか。有効にすると、このアグ リゲートのボリュームのパフォーマンス/ボリュームインベントリページにコールドデータの量が表示され ます。

このフィールドの値は、ONTAP のバージョンが非アクティブデータレポートをサポートしていない場合 は「N/A」です。

• 使用済み論理スペース

このアグリゲートに格納されているデータの実際のサイズ。ONTAP のStorage Efficiencyテクノロジによ る削減を適用する前のサイズです。

### **Storage VM / Performance Information**ページ

Storage VM /パフォーマンス情報ページを使用して、SVMの設定済み属性のリストを表 示します。この情報は、パフォーマンス関連の疑問を解決するのに役立ちます。

#### **Storage VM**の属性

• \* IP アドレス \*

このSVMに接続されているすべてのインターフェイスのIPv4アドレスまたはIPv6アドレス。

• \* IPspace \*

このSVMが配置されているIPspace。

• ドメイン名

このSVMに接続されているインターフェイスの完全修飾ドメイン名(FQDN)。

• サービスタイプ

SVMのタイプ。

指定できる値は、クラスタ全体の管理SVMには「Admin」、IPspaceにはクラスタレベルの通信に は「System」、データ提供用SVMには「Data」、ノード管理SVMには「Node」です。

• 容量(空き**/**合計)

SVMで使用可能な合計ストレージ容量、GB、および現在使用可能なストレージ容量。

• \* クラスタ \*

SVMが属するクラスタの名前。名前をクリックすると、クラスタ/パフォーマンスエクスプローラのペー ジにクラスタの詳細を表示できます。

• \* ボリューム \*

SVM内のボリュームの数。数をクリックすると、パフォーマンス/ボリュームインベントリページにボリ ュームを表示できます。

• \* ネットワーク・インターフェイス \*

SVMが使用できるネットワークインターフェイスの数。

• \* データ・ネットワーク・インターフェイス \*

SVMが使用できるデータネットワークインターフェイスの数とタイプ。

• 使用できるボリュームタイプ

SVMで作成できるボリュームのタイプ。

SVMには、1つ以上のFlexVol またはFlexGroup ボリュームを含めることができます。

• \* 許可されたプロトコル \*

このSVMで処理できるすべてのプロトコルのリスト。使用可能なプロトコルは、FC / FCoE、iSCSI 、HTTP、NDMP、NVMeです。NFS、CIFSです。

• \* ポートセット \*

FCPまたはiSCSIプロトコル用に定義されている場合、このSVMに割り当てられているポートセット。

ボリューム**/**パフォーマンス情報ページ

このページでは、ボリュームの物理的な属性と論理的な属性のリストを確認できます。 この情報は、パフォーマンス関連の疑問を解決するのに役立ちます。このページのタイ トルは、FlexVol ボリュームとFlexGroup ボリュームのどちらを表示しているかによって 異なります。

ボリュームの属性

• \* タイプ \*

ボリュームのタイプ(読み書き可能(rw)またはデータ保護(DP))。

• \* スタイル \*

ボリュームの形式。FlexVol またはFlexGroup のいずれかです。

• \* クラスタ \*

このFlexVol またはFlexGroup ボリュームが属するクラスタの名前。名前をクリックすると、クラスタ/パ フォーマンスエクスプローラのページにクラスタの詳細を表示できます。

• \* アグリゲート \*

このFlexVol ボリュームが配置されているアグリゲートの名前、またはこのFlexGroup ボリュームが配置 されているアグリゲートの数。

FlexVol ボリュームについては、名前をクリックすると、アグリゲート/パフォーマンスエクスプローラの ページにアグリゲートの詳細を表示できます。FlexGroup ボリュームの場合は、数字をクリックすると、 このFlexGroup ボリュームで使用されているアグリゲートをパフォーマンス/アグリゲートのインベントリ ページに表示できます。

• \* Storage VM \*

このFlexVol またはFlexGroup ボリュームが属するSVMの名前。名前をクリックすると、Storage VM / Performance ExplorerのページにSVMの詳細を表示できます。

• \* 階層化ポリシー \*

ボリュームに対して設定されている階層化ポリシー。このポリシーは、ボリュームがFabricPool アグリゲ

ートに導入されている場合にのみ適用されます。使用可能なポリシーは次のとおりです。

- なしこのボリュームのデータは常に高パフォーマンス階層に残ります。
- Snapshotのみ:Snapshotデータのみがクラウド階層に自動的に移動されます。それ以外のデータはす べて高パフォーマンス階層に残ります。
- バックアップ:データ保護ボリュームで、転送されたユーザデータは最初はすべてクラウド階層に配 置されますが、その後、クライアントによるホットデータの読み取りが多い原因 を高パフォーマンス 階層に移動できます。
- 自動:このボリューム上のデータは、ONTAP がデータが「ホット」または「コールド」と判断した場 合に、パフォーマンス階層とクラウド階層の間で自動的に移動されます。
- すべて:このボリュームのデータは常にクラウド階層に残ります。
- \* RAID タイプ \*

このボリュームが配置されているアグリゲートのパフォーマンス階層で使用されている冗長性のタイプ。 有効なタイプは次のとおり

- RAID 0
- RAID 4
- RAID-DP
- RAID-TEC

 $\binom{1}{1}$ 

FlexGroup ボリュームの場合は、コンスティチュエントボリュームが異なるRAIDタイプの アグリゲートに配置されている可能性があるため、値「該当なし」が表示されます。

• 容量(空き**/**合計)

ボリューム上で使用可能な合計ストレージ容量(GB)、および現在使用可能なストレージ容量。

• 使用済み論理スペース

このボリュームに格納されているデータの実際のサイズ。ONTAP のStorage Efficiencyテクノロジによる 削減を適用する前のサイズです。

コンスティチュエントボリューム**/**パフォーマンス情報ページ

FlexGroup コンスティチュエントのボリューム/パフォーマンス情報ページには、コンス ティチュエントボリュームの物理属性と論理属性のリストが表示されます。この情報 は、パフォーマンス関連の疑問を解決するのに役立ちます。

コンスティチュエントボリュームの属性

• \* タイプ \*

コンスティチュエントのタイプ。読み取り/書き込み(RW)とデータ保護(DP)のいずれかです。

• \* スタイル \*

ボリュームの形式。FlexGroup ボリュームのコンスティチュエントボリュームです。

• \* クラスタ \*

このFlexGroup コンスティチュエントボリュームが属するクラスタの名前。名前をクリックすると、クラ スタ/パフォーマンスエクスプローラのページにクラスタの詳細を表示できます。

• \* 集計 \*

このFlexGroup コンスティチュエントボリュームが配置されているアグリゲートの名前。名前をクリック すると、アグリゲート/パフォーマンスエクスプローラのページにアグリゲートの詳細を表示できます。

• \* FlexGroup \*

このコンスティチュエントが属するFlexGroup ボリュームの名前。名前をクリックすると、コンスティチ ュエントボリューム/パフォーマンスエクスプローラのページにFlexGroup ボリュームの詳細を表示できま す。

• \* Storage VM \*

このFlexGroup コンスティチュエントボリュームが属するSVMの名前。名前をクリックする と、Performance/SVMExplorerヘエシにSVMの詳細を表示できます。

• \* 階層化ポリシー \*

ボリュームに対して設定されている階層化ポリシー。このポリシーは、ボリュームがFabricPool アグリゲ ートに導入されている場合にのみ適用されます。使用可能なポリシーは次のとおりです。

- なしこのボリュームのデータは常に高パフォーマンス階層に残ります。
- Snapshotのみ:Snapshotデータのみがクラウド階層に自動的に移動されます。それ以外のデータはす べて高パフォーマンス階層に残ります。
- バックアップ:データ保護ボリュームで、転送されたユーザデータは最初はすべてクラウド階層に配 置されますが、その後、クライアントによるホットデータの読み取りが多い原因 を高パフォーマンス 階層に移動できます。
- 自動:このボリューム上のデータは、ONTAP がデータが「ホット」または「コールド」と判断した場 合に、パフォーマンス階層とクラウド階層の間で自動的に移動されます。
- すべて:このボリュームのデータは常にクラウド階層に残ります。
- \* RAID タイプ \*

このコンスティチュエントが配置されているアグリゲートで使用されている冗長性タイプ。有効なタイプ は次のとおり

- RAID 0
- RAID 4
- RAID-DP
- RAID-TEC
- 容量(空き**/**合計)

コンスティチュエントで使用可能な合計ストレージ容量(GB)、および現在使用可能なストレージ容 量。

### **LUN/**パフォーマンス情報ページ

LUN/パフォーマンス情報ページを使用して、LUNの物理属性と論理属性のリストを表示 します。この情報は、パフォーマンス関連の疑問を解決するのに役立ちます。

**LUN** 属性

• **WWN**

LUNのWWN (World Wide Name;ワールドワイド名)。

• \* パス \*

LUNの完全パス。例: /vol/vol1/lun1。

• 位置合わせ

LUNのアライメント状態が表示されます。有効な値は次のとおり

- マップされていません
- アライメント済み
- ミスアライメント状態です
- ミスアライメントの可能性があり
- 不確定
- 容量(空き**/**合計)

LUN上で使用可能な合計ストレージ容量(GB)、および現在使用可能なストレージ容量。

• \* 音量 \*

LUNが属するボリュームの名前。名前をクリックすると、ボリューム/パフォーマンスエクスプローラのペ ージにボリュームの詳細を表示できます。

• \* Storage VM \*

LUNが属するSVMの名前。名前をクリックすると、Storage VM / Performance ExplorerのページにSVMの 詳細を表示できます。

• \* ノード \*

LUNが配置されているノードの名前。名前をクリックすると、ノード/パフォーマンスエクスプローラのペ ージにノードの詳細を表示できます。

• \* クラスタ \*

LUNが属するクラスタの名前。名前をクリックすると、クラスタ/パフォーマンスエクスプローラのページ にクラスタの詳細を表示できます。

• \* 状態 \*

LUNの状態。有効な状態は、online、offline、nvfail、space-error、foreign-lun-errorです。

• マップ済み

LUNがイニシエータグループにマッピングされているか (true)、マッピングされていないか (false) を 示します。

**NVMe**ネエムスヘエス**/**パフォーマンス情報ページ

NVMeネームスペース/パフォーマンス情報ページを使用して、ネームスペースの物理属 性と論理属性のリストを表示します。この情報は、パフォーマンス関連の疑問を解決す るのに役立ちます。

**NVMe**ネームスペース属性

• \* クラスタ \*

ネームスペースが属するクラスタの名前。名前をクリックすると、クラスタ/パフォーマンスエクスプロー ラのページにクラスタの詳細を表示できます。

• 容量(空き**/**合計)

ネームスペースの合計ストレージ容量と現在使用可能なストレージ容量。

• \* ノード \*

ネームスペースが配置されているノードの名前。名前をクリックすると、ノード/パフォーマンスエクスプ ローラのページにノードの詳細を表示できます。

• \* パス \*

NVMeネームスペースの完全パス。例: /vol/vol1/namespace1。

• \* 状態 \*

ネームスペースの状態。有効な状態は、オンライン、オフライン、NVFail、スペースエラーです。

• サブシステム

ネームスペースのサブシステム。

• \* Storage VM \*

ネームスペースが属するSVMの名前。名前をクリックすると、Storage VM / Performance Explorerのペー ジにSVMの詳細を表示できます。

• \* 音量 \*

ネームスペースが属するボリュームの名前。名前をクリックすると、ボリューム/パフォーマンスエクスプ ローラのページにボリュームの詳細を表示できます。

### **Network Interface/Performance Information**ページ

ネットワークインターフェイス/パフォーマンス情報ページを使用して、ネットワークイ ンターフェイス(LIF)の設定済み属性のリストを表示します。この情報は、パフォーマ ンス関連の疑問を解決するのに役立ちます。

ネットワークインターフェイスの属性

• \* IP アドレス \*

LIFに割り当てられているIPv4またはIPv6アドレス。1つのLIFに複数のIPアドレスを割り当てることがで きます。

• \* 役割 \*

ロールは、LIFを介してサポートされるトラフィックの種類を決定します。

LIFには次のいずれかのロールを指定できます。

- データ
- クラスタ
- ノード管理
- クラスタ間
- \* フェイルオーバーグループ \*

ネットワークインターフェイスに割り当てられているフェイルオーバーグループの名前。

このフィールドはネットワークLIFにのみ適用され、SAN(FC / iSCSI)LIFとNVMe LIFには適用されませ  $\mathcal{L}_{\alpha}$ 

• \* フェイルオーバーポリシー \*

LIFに割り当てられているフェイルオーバーポリシーの名前。

このフィールドはネットワークLIFにのみ適用され、SAN (FC / iSCSI) LIFとNVMe LIFには適用されませ ん。

• \* ホームポート \*

このインターフェイスのホームポートとして定義されているノードとポートの名前。名前をクリックする と、ポート/パフォーマンスエクスプローラのページにポートの詳細が表示されます。

• \* 現在のポート \*

インターフェイスが現在ホストされているノードおよびポートの名前。名前をクリックすると、ポート/パ フォーマンスエクスプローラのページにポートの詳細が表示されます。

ポート**/**パフォーマンス情報ページ

ポート/パフォーマンス情報ページを使用して、ポートの物理属性と論理属性のリストを 表示します。この情報は、パフォーマンス関連の疑問を解決するのに役立ちます。

ポートの属性

• **WWN**

ポートのWWN(World Wide Name)。

• \* ノード \*

物理ポートが配置されているノードの名前。名前をクリックすると、ノード/パフォーマンスエクスプロー ラのページにノードの詳細を表示できます。

• \* クラスタ \*

ポートが属するクラスタの名前。名前をクリックすると、クラスタの詳細をクラスタ/パフォーマンスエク スプローラのページに表示できます。

• 動作速度

ポートの実行速度として設定されている実際の速度。

FCPポートは自動検出され、「Auto」と表示されます。

• \* 役割 \*

ネットワークポートの機能。「データ」または「クラスタ」のいずれかです。

FCPポートにはロールを指定できないため、このフィールドは表示されません。

• \* タイプ \*

ポートタイプ(NetworkまたはFCP(ファイバチャネルプロトコル))。

• \* 状態 \*

ポートのリンクステータス。

- ネットワークポートの場合、アクティブなポートは「up」として表示され、非アクティブなポート は「down」として表示されます。
- FCPポートの場合は'アクティブなポートは[Online]として表示され'非アクティブなポートは[Link not connected]として表示されます

Copyright © 2024 NetApp, Inc. All Rights Reserved. Printed in the U.S.このドキュメントは著作権によって保 護されています。著作権所有者の書面による事前承諾がある場合を除き、画像媒体、電子媒体、および写真複 写、記録媒体、テープ媒体、電子検索システムへの組み込みを含む機械媒体など、いかなる形式および方法に よる複製も禁止します。

ネットアップの著作物から派生したソフトウェアは、次に示す使用許諾条項および免責条項の対象となりま す。

このソフトウェアは、ネットアップによって「現状のまま」提供されています。ネットアップは明示的な保 証、または商品性および特定目的に対する適合性の暗示的保証を含み、かつこれに限定されないいかなる暗示 的な保証も行いません。ネットアップは、代替品または代替サービスの調達、使用不能、データ損失、利益損 失、業務中断を含み、かつこれに限定されない、このソフトウェアの使用により生じたすべての直接的損害、 間接的損害、偶発的損害、特別損害、懲罰的損害、必然的損害の発生に対して、損失の発生の可能性が通知さ れていたとしても、その発生理由、根拠とする責任論、契約の有無、厳格責任、不法行為(過失またはそうで ない場合を含む)にかかわらず、一切の責任を負いません。

ネットアップは、ここに記載されているすべての製品に対する変更を随時、予告なく行う権利を保有します。 ネットアップによる明示的な書面による合意がある場合を除き、ここに記載されている製品の使用により生じ る責任および義務に対して、ネットアップは責任を負いません。この製品の使用または購入は、ネットアップ の特許権、商標権、または他の知的所有権に基づくライセンスの供与とはみなされません。

このマニュアルに記載されている製品は、1つ以上の米国特許、その他の国の特許、および出願中の特許によ って保護されている場合があります。

権利の制限について:政府による使用、複製、開示は、DFARS 252.227-7013(2014年2月)およびFAR 5252.227-19(2007年12月)のRights in Technical Data -Noncommercial Items(技術データ - 非商用品目に関 する諸権利)条項の(b)(3)項、に規定された制限が適用されます。

本書に含まれるデータは商用製品および / または商用サービス(FAR 2.101の定義に基づく)に関係し、デー タの所有権はNetApp, Inc.にあります。本契約に基づき提供されるすべてのネットアップの技術データおよび コンピュータ ソフトウェアは、商用目的であり、私費のみで開発されたものです。米国政府は本データに対 し、非独占的かつ移転およびサブライセンス不可で、全世界を対象とする取り消し不能の制限付き使用権を有 し、本データの提供の根拠となった米国政府契約に関連し、当該契約の裏付けとする場合にのみ本データを使 用できます。前述の場合を除き、NetApp, Inc.の書面による許可を事前に得ることなく、本データを使用、開 示、転載、改変するほか、上演または展示することはできません。国防総省にかかる米国政府のデータ使用権 については、DFARS 252.227-7015(b)項(2014年2月)で定められた権利のみが認められます。

#### 商標に関する情報

NetApp、NetAppのロゴ、<http://www.netapp.com/TM>に記載されているマークは、NetApp, Inc.の商標です。そ の他の会社名と製品名は、それを所有する各社の商標である場合があります。